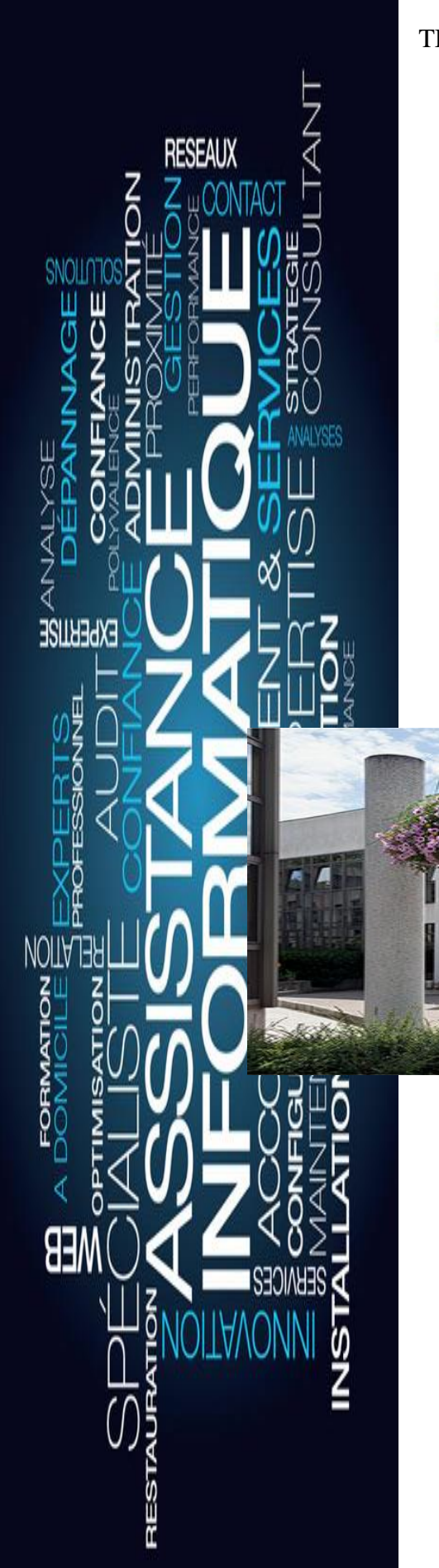

#### TBPRE

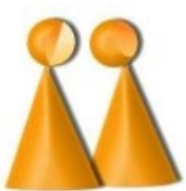

Lycée René Cassin Noisiel 77186 1 Avenue Pirre Mendès Tel : 01 60 37 56 56

# Rapport de Stage

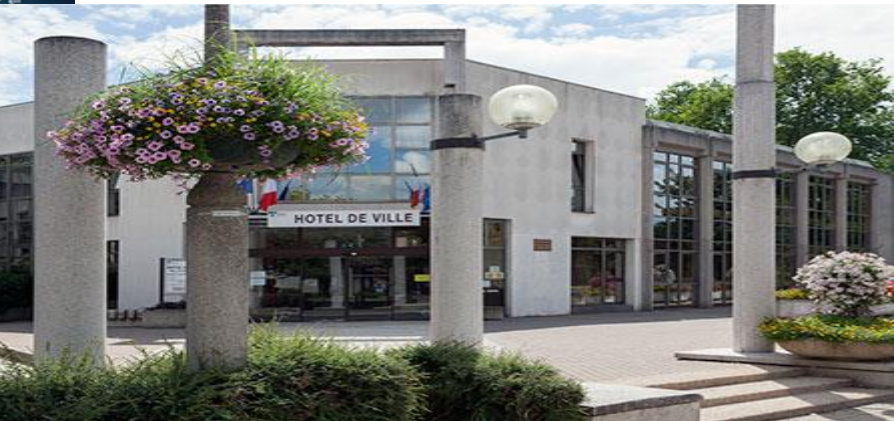

# Mairie de Torcy

Torcy 77200 Place de l'Appel du 18 juin 1940 Tel : 01 60 37 37 37

DOSNE DYLAN

# SOMMAIRE

#### TITRE PAGE

1- RAPPORT DE STAGE 2- SOMMAIRE 3- INTRODUCTION 4- REMERCIEMENTS 5- PRESENTATION DE LA VILLE 5,1 DE LA MAIRIE 6- ORGANIGRAMME DU SERVICE INFORMATIQUE 7- LES BUREAUX DU SERVICE INFORMATIQUE 8- LA RESERVE 8,1- STOCK CARTOUCHE D ENCRE 8,2- STOCK INFORMATIQUE ET RESEAU 9- LES DIFFERENTES TACHES 9,1- TACHE CHOISIE 1 9,2- TACHE CHOISIE 2 10- PROCEDURE LOGICIEL KAPERSKY 10,1- INSTALLATION 11- PROCEDURE TEAM VIEWER 11,1- PRISE EN MAIN SOUS WINDOWS 12- MATERIEL 12,1- PC DE BUREAU 12,2- MONITEUR ET ACCESOIRE 12,3- IMPRIMANTE 13- CONCLUSION 14- ANNEXE

## 3-INTRODUCTION

J'ai l'honneur de vous présenter mon rapport de stage. Ce stage s'est très bien déroulé et j'ai tant de choses à vous faire partager, ayant appris de nouvelles choses, et avoir données toutes mes ressources pour parvenir à aider au mieux cette organisation.

Je vais d'abord commencer par les remerciments.

La présentation de la ville, ou est t-elle géolocalisée , combien d'habitants, sa superficie et ses revenus. Egalement la présentation de la mairie.

Un organigramme du service informatique pour connaître plus en détail le personnel et qui fait quoi dans ce service, informaticien électricien etc...

Une présentation des bureaux du service informatique, avec quelques photos pour voir ou je passais une majorité de mon temps. Pareil pour la réserve ou nous allons voir ou est stocké tout le matériel informatique et réseau du service. Connaître également le budget.

Subquèssement, j'expliquerai plusieurs tâches que j'ai rélisé durant ce stage. Il y en a plusieurs et chacunes est différente. Cela dépend. C'est pour cela que nous allons en voir deux choisis et expliquer en détail ceux cis.

Une procédure du logiciel TEAMVIEWER qui permet d'intervenir à distance sur un poste qui a un quelconque souci.

Nous allons voir également les différents types de materiel utiliser en mairie, et le projet qui est de mettre à jour en terme d'équipement informatique la mairie.

Pour finir, une conclusion de ce dont j'ai pensé de ce stage et ce qu'il m'a apporter, et quelques annexes. de ce stage et ce qu'il m'a apporté, et quelques annexes

# 4-REMERCIEMENTS

Je tiens à remercier profondément le service informatique de la mairie de Torcy pour m'avoir acceuili pour ce stage de terminale qui m'a été très bénéfique. En m'offant ainsi la posibilité d'acéqurir une expérience professionnelle très enrichissante.

Je remercie tous les employés et également du service, pour m'avoir aidé, par leurs soutient dont ils ont fait preuve à mon égard tout au long du déroulement du stage. Ce fut un réel plaisir de partager des moments comme ceux là. Avec le sourire, la passion de l'informatique, d'une expérience professionel.

Enfin, je remercie personellement Monsieur X. Pressard pour sa grande sympathie et son sens de l'humour, qui m'a directement mit à l'aise lors de ce stage. Mais bien aussi le reste du personnel !

J'en garde de très bon souvenirs de cette expérience professionel, et grace à tout cela, je pense savoir ou j'aimerais me diriger dans l'avenir. Merci pour tout.

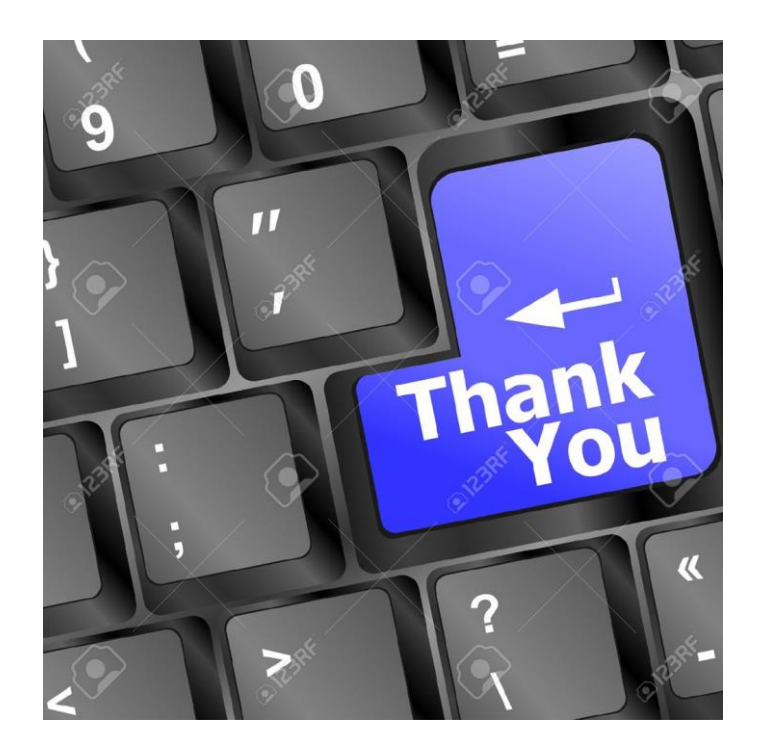

### 5-PRESENTATION DE LA VILLE

Torcy (77200) est une commune qui est située en Seine-et-Marne en Ile de France.

Ses habitants se nomment les Torcéens, la ville en compte environs 23 500 (2015), sa densité est de 3926 habitants tout les km². Pour une superficie de 6 km².

La ville compte 10 écoles, d'ou j'ai pu y cheminer pour diverses raisons comme par exemple des problèmes réseaux.

Mais aussi un commissariat municipale, des centres de loisirs/associatifs et un restaurant du coeur.

Torcy est très bien désservi en transport notamment par les bus et le RER A. Il y a des commerces et des centres commerciaux. (BAY 1, BAY 2...)

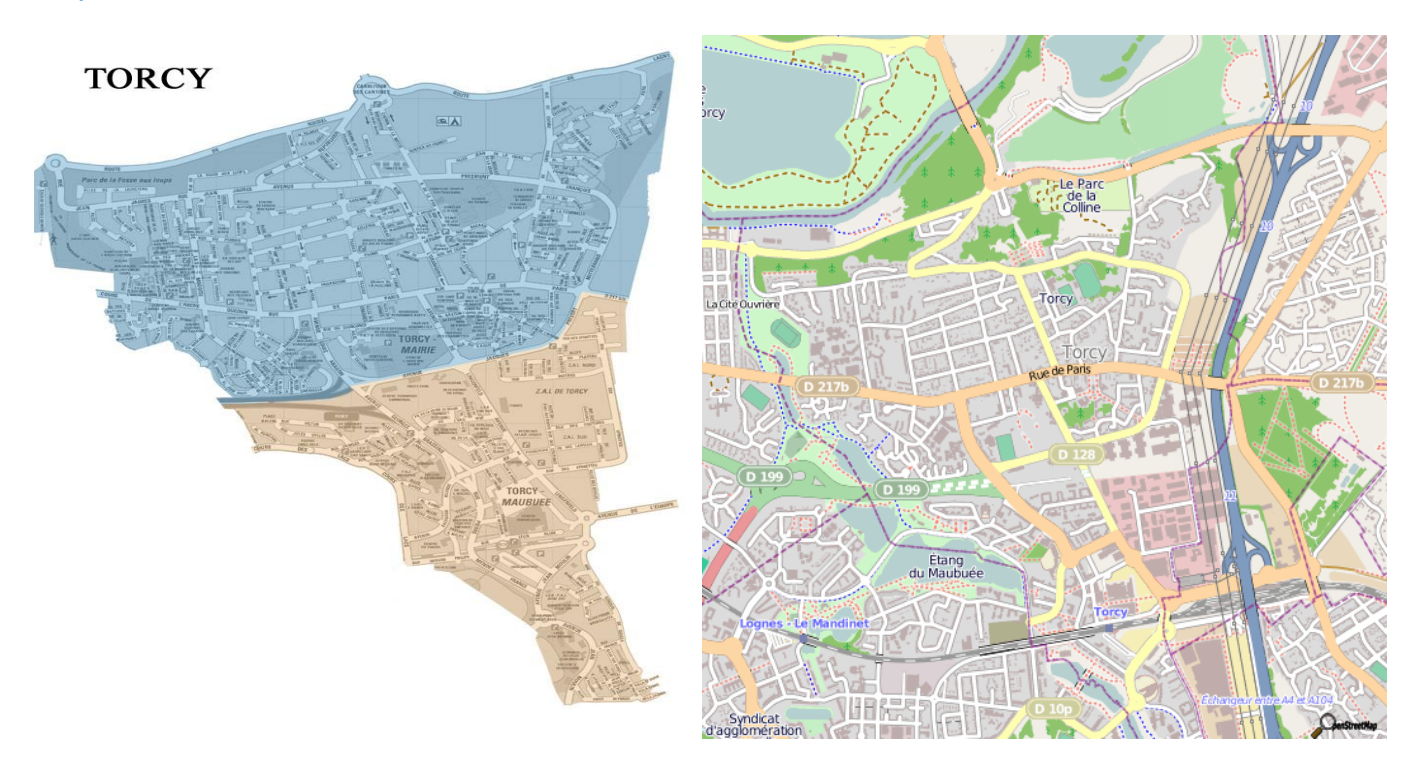

Voici deux cartes de la ville de Torcy.

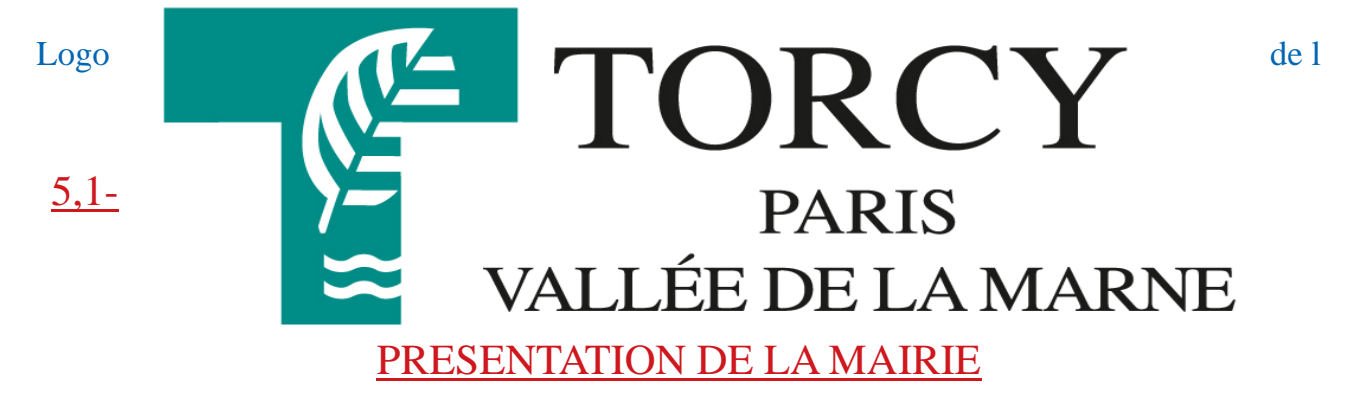

La mairie de Torcy se situe juste au nord de la ville. (voir ci dessus ) Elle à son actif environs 300 employés. Chaque personne est attribuer à un service particulier. Les différents services tels que:

- le service retraité (personne partant à la retraite)

- comptable (la comptabilité de la mairie)

- service scolaire (celui ci gère le personnel des écoles, les absences, la restauration scolaire etc...

- cabinet du maire (répondre aux appels téléphoniques, gèrer des rendez-vous...)

- le service informatique (aide aux utilisateurs, gèrer le réseau, les imprimantes) - etc...

Le maire de la Ville se nomme Guillaume Le Lay Felzine. Actuellement en mandat depuis 2014 jusqu'en 2020.

L'entrée de la mairie de Torcy.

L'adresse est : Place de l'Appel du 18 juin 1940.

Les horraires : Lundi, mercredi jeudi et vendredi: 8h30-12h / 13h30 17h45 Mardi: 8h30-10h Samedi: 8h30-11h45

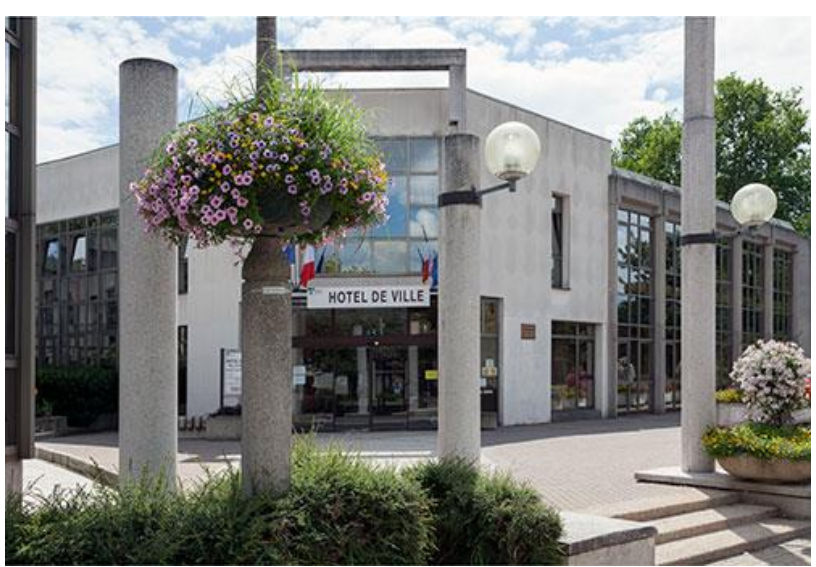

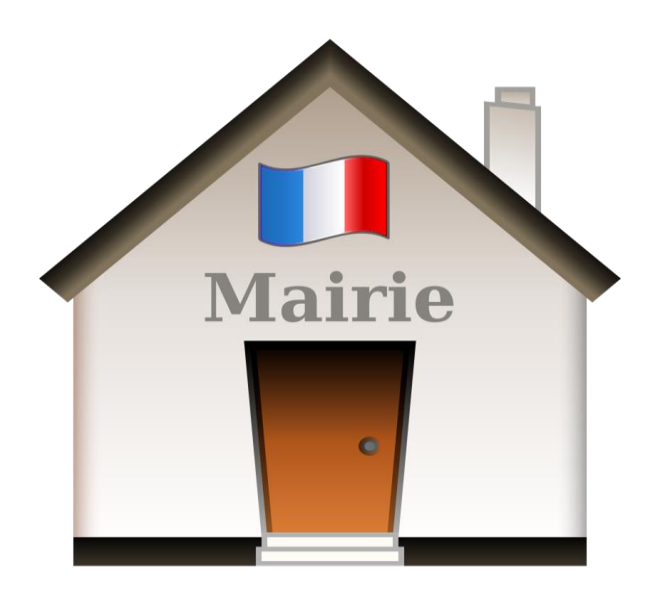

## 6- ORGANIGRAMME DU SERVICE INFORMATIQUE

Le service se compose de quatre personnes. Chacun a des tâches spécifiques pour ainsi mieux se répartir les choses à faire. Voici :

-X. Pressard (responsable informatique) son rôle est de gèrer le service et le réseau. Il aide les utilisateurs en cas de problème informatique dans la mairie , change le matériel (poste, écran etc...), s'occupe du marché. Comme l'achat de nouveau matériel , imprimante... -X. Chouni (administrateur réseau et informatique) il s'occupe de gèrer essentiellement le réseau de la mairie, règles les différents soucis dans lequel le réseau peut être confronté. Aide également les utilisateurs et fait aussi des déplacements en extérieur\* lors de pannes informatiques.

-M. Mohamed (électricien/ingénieur telecom téléphone) son rôle est de gérer les pannes téléphones et élèctrique. Il passe des câbles réseau en cas de besoin , installe des bornes WiFi. Sait également faire un peu d'informatique. Travail à la mairie bien qu'en exéterieur la plupart du temps.

-F. Meunier (Informaticienne) elle aide les utilisateurs à distance à l'aide du logiciel TeamViewer. S'occupe un petit peu du réseau, répond au téléphone. Réponds aux mails. S'occupe également des fonds du service.

\*Extérieur = école, centre de loisirs/associatifs

PS: Pour l'achat de nouveau matériel, il faut que l'adjointe de maire et le maire valide l'achat , la raison, la facture...

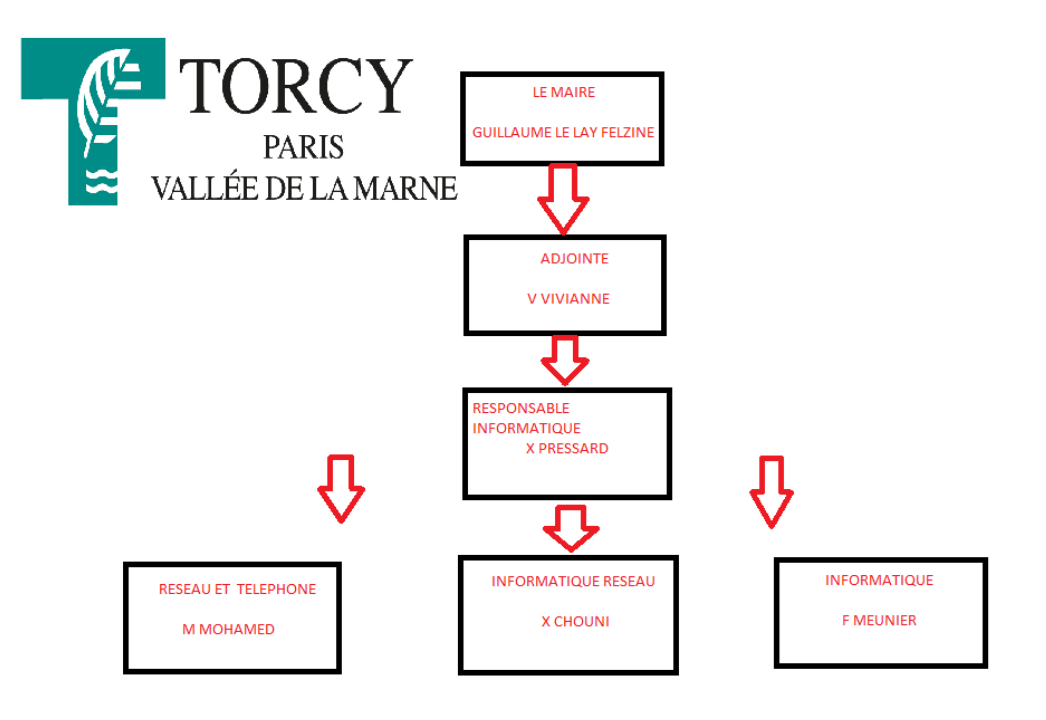

Organigramme, en partant du maire, mairie adjointe, puis le service.

# 7- LES BUREAUX DU SERVICE INFORMATIQUE

Les quatre personnes du service sont dans la même pièce, qui est a un certain espace. Il y a 5 bureaux (un en plus pour stagiaire) et chacun ont un poste, pour visualisé les mails, les demandes, le réseau. La mairie dispose d'un certain nombre de serveurs virtuels dans lequel dispose une utilisation spécifique. Par exemple un pour gèrer les imprimantes, un autre pour les utilisateurs (ajout, suppression, voir les données) etc... Comme il y en a plusieurs, ils sont notés (par adresse IP par exemple 172,16,8,52) accroché à un tableau pour pouvoir les visualiser facilement. C'est un réseau privé. Le personnel a chacun un poste téléphonique. (Local et publique)

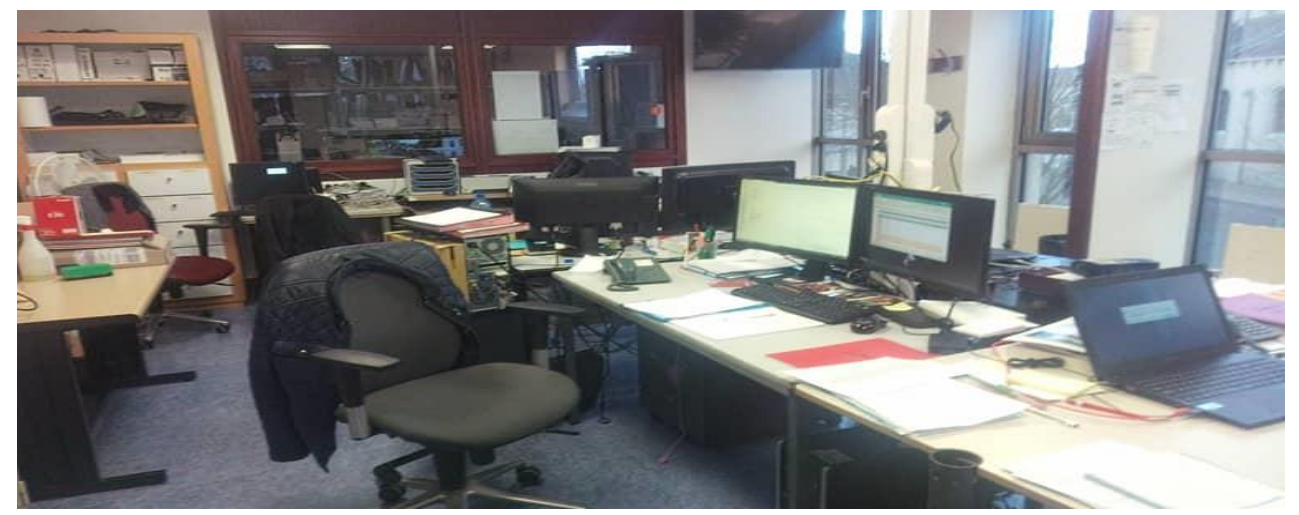

Les bureaux

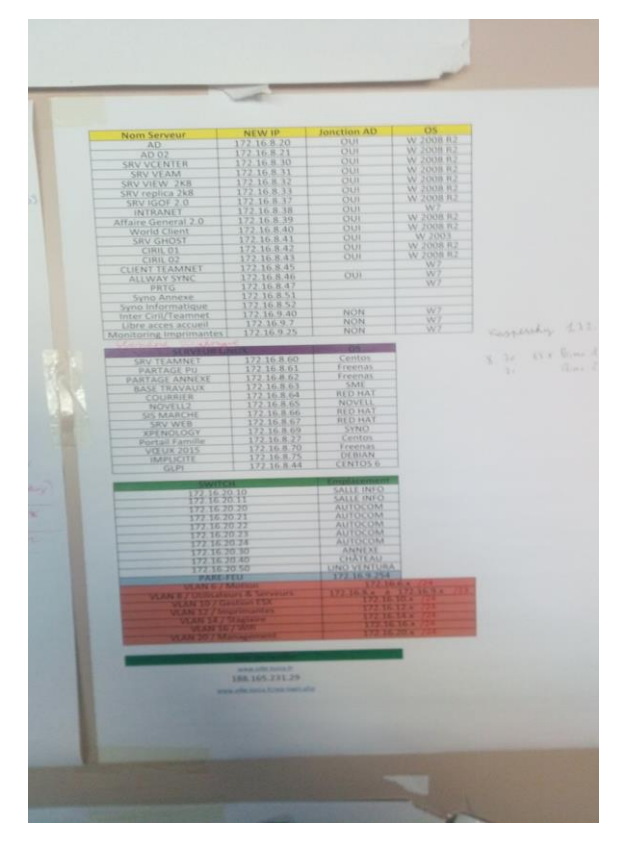

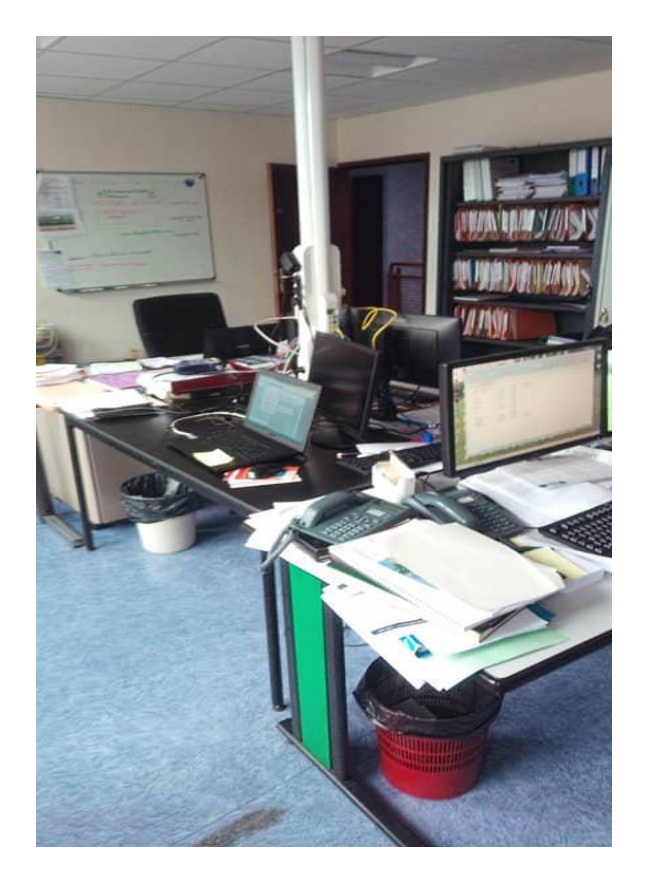

## 8- LA RESERVE

La réserve est la pièce d'ou est stocké tout le matériel. Que ce soit informatique, réseau, téléphonie. Chaques étagère a une partie dédiéé. C'est-à-dire, une pour les câbles, une autre pour les ordinateurs, les écrans, les caviers souris etc...

La réserve se situe juste à coté du service informatique. Pour y accedez il faut un badge qui est acréditéé Réserve. Pour que pas n'importe qui puisse y accédez et dérobé le matériel.

Il y a également tous les serveurs de la mairie, les disques de stockage, les baies.

Puis le stockage des cartouces d'encre pour les imprimantes dans une petite pièce.

J'ai passé quelques temps dans la réserve afin de préparer des ordinateurs, les démarer installer les applications néccésaires, configurer les IP, imprimantes.

La pièce est relativement froide car elle possède la clime pour garder aux frais les serveurs, éviter des surchauffes.

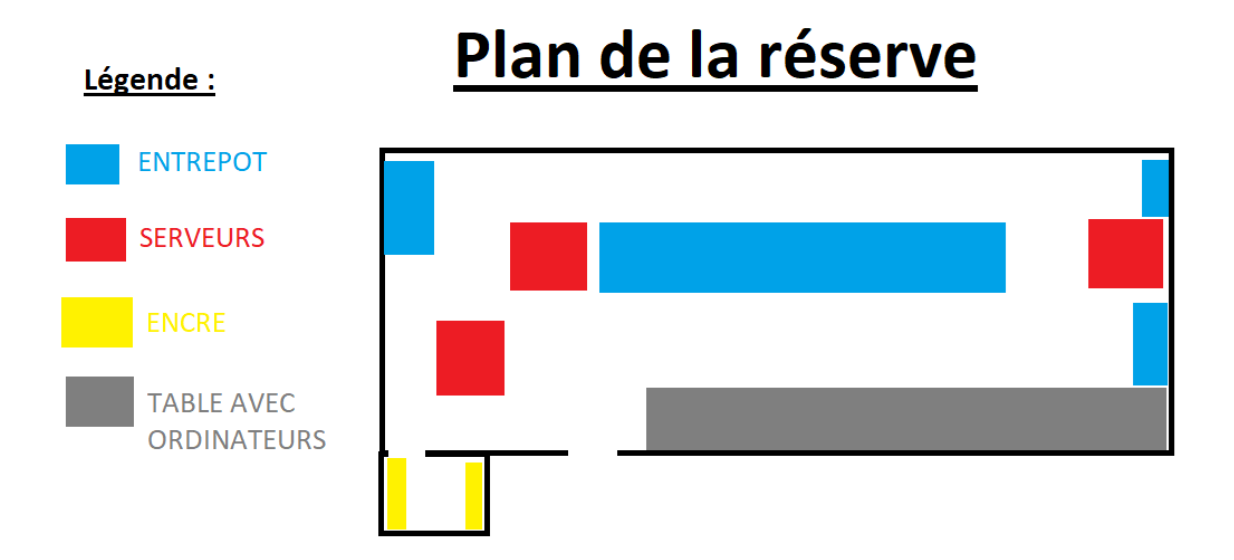

## 8,1- STOCK CARTOUCHE D'ENCRE

La réserve dispose d'une propre pièce pour stocker les cartouches d'encre, toner et réservoir. Les principales imprimantes sont des SHARP, donc il y aura 90% des cartouches qui seront pour ceux cis. Mais n'y en a pas d'autres, comme des HP ou EPSON. Il faut savoir que c'est la mairie qui fournit l'encre dans les sites extérieurs.

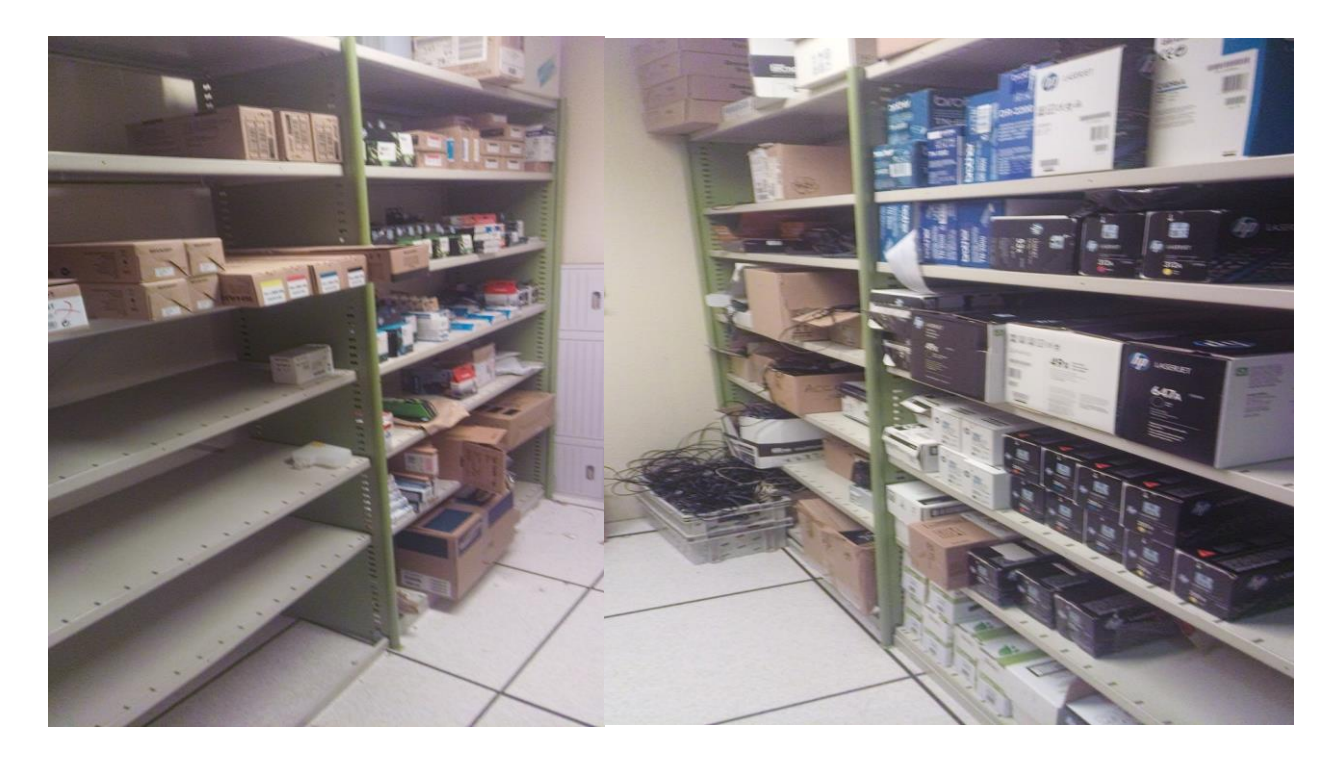

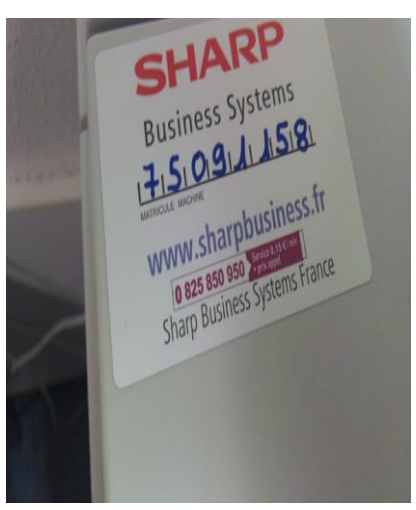

**Le stockage d'encre.**

## 8,2- STOCK INFORMATIQUE ET RESEAU

Le matériel est déposé spécifiquement dans des étagères. Il y a un coin câble, écran, ordinateur...

Il y a une table de travail pour préparer des ordinateurs et également un ordinateur spécial pour attribuer des cartes d'accès aux personnels. Enfin les serveurs y sont présents.

#### **Le matériel informatique et réseau:**

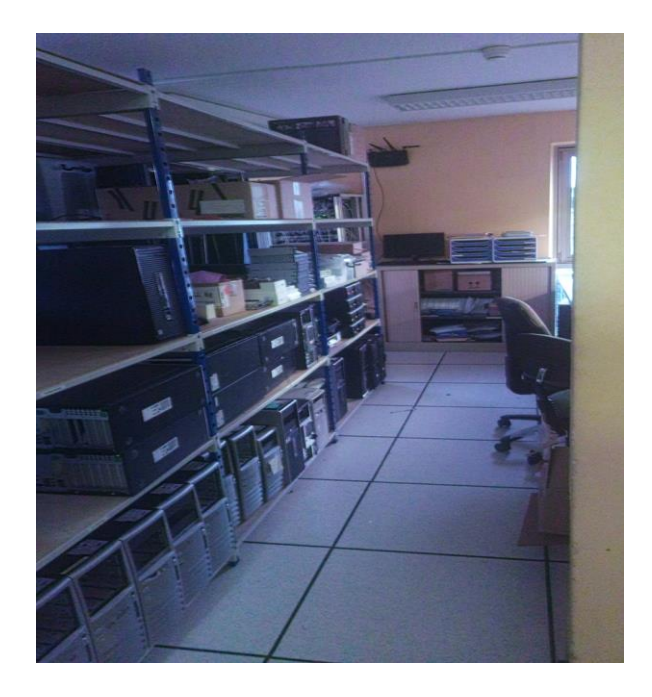

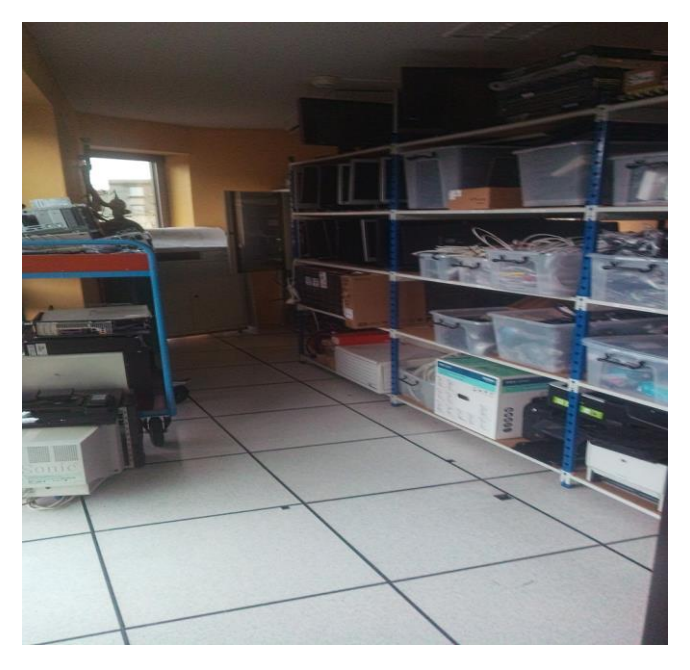

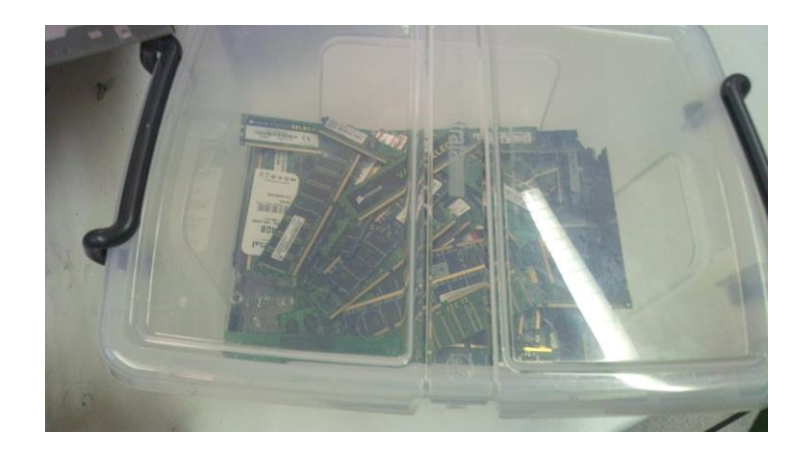

# **Les serveurs et baies :**

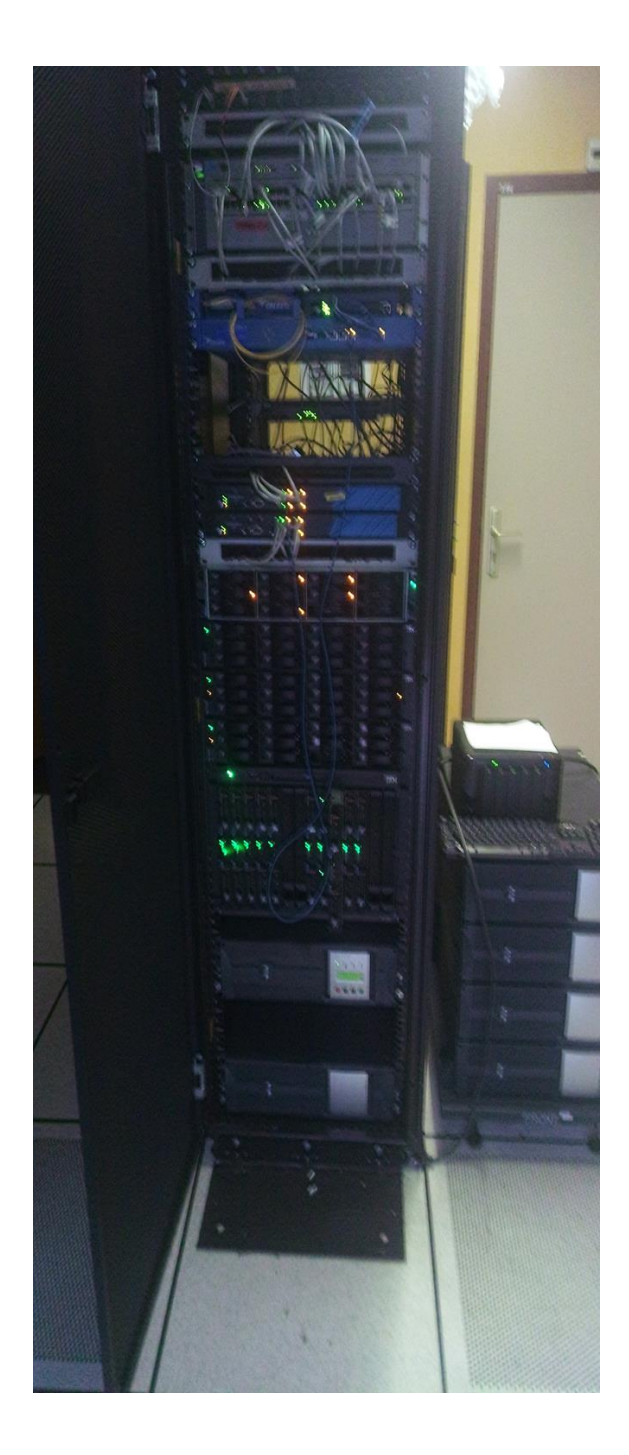

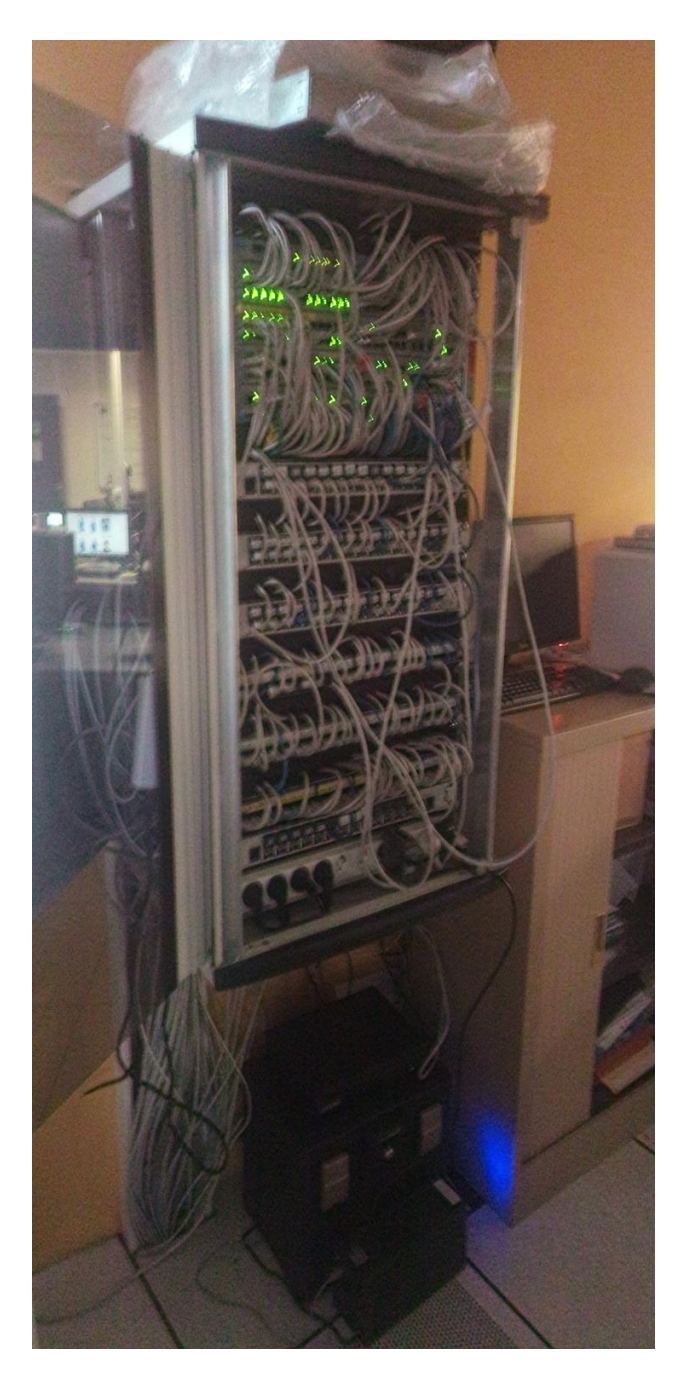

Serveur IBM Avec switch Firewall Conexion haut débit, la fibre

### 9- LES DIFFERENTES TACHES

Lors de ce stage, les tâches étaient très varié et plus ou moins différentes les unes des autres. Je me suis beaucoup intérrésé. Il est impossible de s'ennuiyer avec tout cela, ce n'était pas pour autant déplaisant d'être "débordé" de travail. Une extreme bonne entente avec le personnel et le plaisir d'aider, la passion de l'informatique qui fait que c'était agréable à travailler dans ces conditions.

#### *Voici quelques tâches :*

• Préparer, installer ou remettre le matériel et/ou logiciel des systèmes et réseau

informatique.

- Diagnostiquer et corriger les dysfonctionnements décrits par les utilisateurs (École, Service Urbanisme, Communication, Cabinet du maire...).
- Réaliser l'intégration de nouveaux composants en respectant les normes et standards définis.
- Assurer la maintenance préventive (Installation Kaspersky poste client).
- Réaliser des évolutions et des mises à jour (à distance avec TeamViewer).
- Répondre au téléphone
- Sécuriser les postes informatiques et les données (Kaspersky).
- Installer des imprimantes en réseau.
- Assister les utilisateurs.
- Inventaire du matériel et mise à jour de la base matérielle.

Je vais choisir deux tâches d'ou je vais expliquer en détail ce que j'ai faits.

La tâche une sera sur le nouveau marché des imprimantes, le changement, l'installation et la configuration.

La tache deux sera sur les changements de postes et l'installation de l'antivirus Kapersky.

## 9,1- TACHE CHOISIE 1

#### **Mise en situation:**

La commune de Torcy comporte environ 60-70 imprimantes (Mairie et extérieur). Tous les 4 ans, le marché actuel se doit de changer avec des contrats, les imprimantes. C'est-à-dire qu'il faut renouvelé un contrat et donc changer ces dernières. La mairie souhaite opter pour des imprimantes ayant une fonction de badge pour éviter un des problèmes principaux qui est que trop de personnes impriment en même temps. Cela fait qu'il y a une certaine quantité de feuille d'un seul coup et cela fait des conflits réseau également.

#### **Comment cela se procède-t-il ?**

Il faut d'abord trouvé un accord avec le nouveau marchand. La présentation du produit, les fonctionnalités, le prix, la commande et le déploiement.

#### **Et que faire des anciens modèles du précédent marchand ?**

L'ancien marchand récupère toutes les imprimantes. PS: Il faut savoir que c'est une location et non un achat.

#### **Pourquoi ne pas acheter directement les imprimantes ?**

Pour une raison de cout très élévé, la mairie ne peut se permettre l'achat d'une telle somme.

La mairie opte pour le marchand SHARP. Le marchand est également fabricant d'imprimante. Le budget était respecté, avec de nouvelles fonctionnalités intérrésentes. Dont éviddement le badge. Il y a trois types de modèles. Nous allons en prendre un comme exemple et visualiser son format et quelques-unes de ses fonctionnalités

Voici à la prochaine page la photo du modèle.

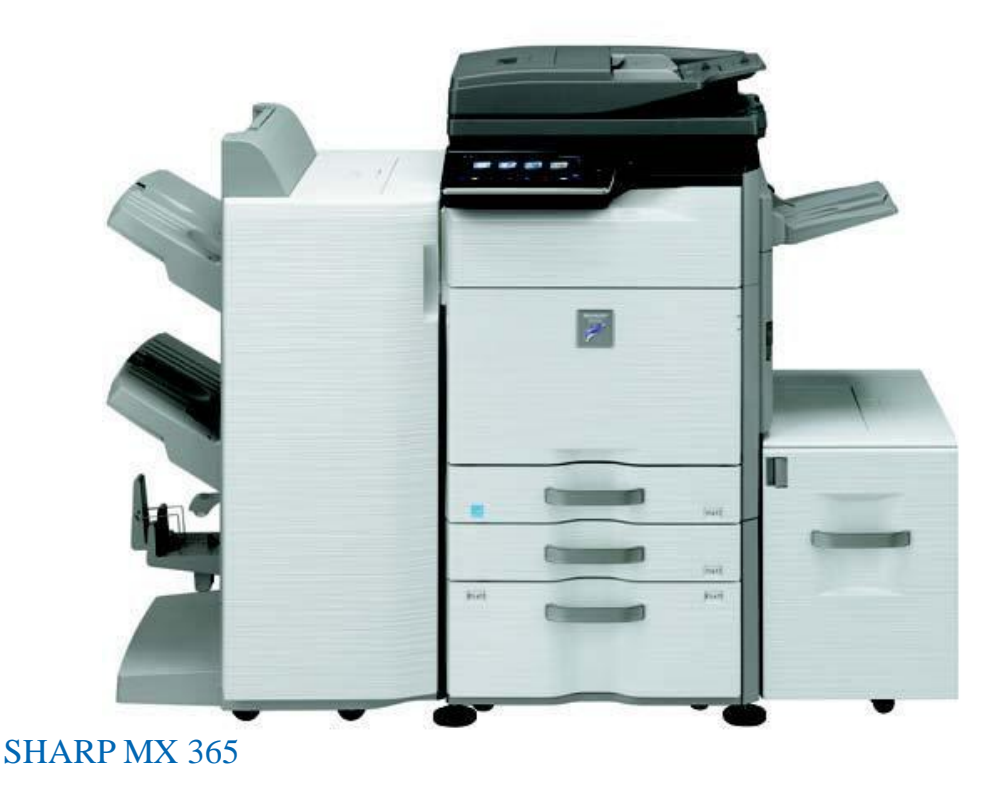

Quelques caractéristiques :

Copieur, Imprimante, Scanner, Serveur de documents, Fax

- Vitesse : 36 ppm N&B
- Large écran tactile couleur de 10,1'', interactif, personnalisable et doté de la technologie multi points
- Serveur de document avec réorganisation, modification, fusion, suppression ou ajout de pages
- Point d'accès WiFi en standard et compatibilité Sharpdesk Mobile
- Architecture ouverte, technologie OSA, pour l'interfaçage en standard avec des solutions tierces
- Impression PCL et Adobe PostScript 3 en standard
- Chargeur de documents recto-verso de 150 f. avec lecture simultanée des 2 faces et vitesse de numérisation de 170 ipm en N&B et couleur

Les imprimantes ont été livrés par camion.

Déballer, installer, brancher. (Alimentation, Réseau, et FAX Téléphonie pour certaines)

Les anciennes imprimpantes enlevés.

Il faut désormais les configurer.

Un serveur virtuel à été créé spécialement pour les imprimantes. Il est nommé "serveur d'impression" il permet de visualiser les imprimantes, les documents imprimés, le niveau d'encre, voir les problèmes etc... Ce serveur à également tous les pilotes qui permettront à un ordinateur d'installer les pilotes automatiquement en mettant simplement l'adresse IP du serveur d'impression (172.16.12.24)

Mais avant cela, il faut se diriger avec les imprimantes et leur attribuer une adresse IP statique pour ainsi les rentrer dans le serveur d'impression.

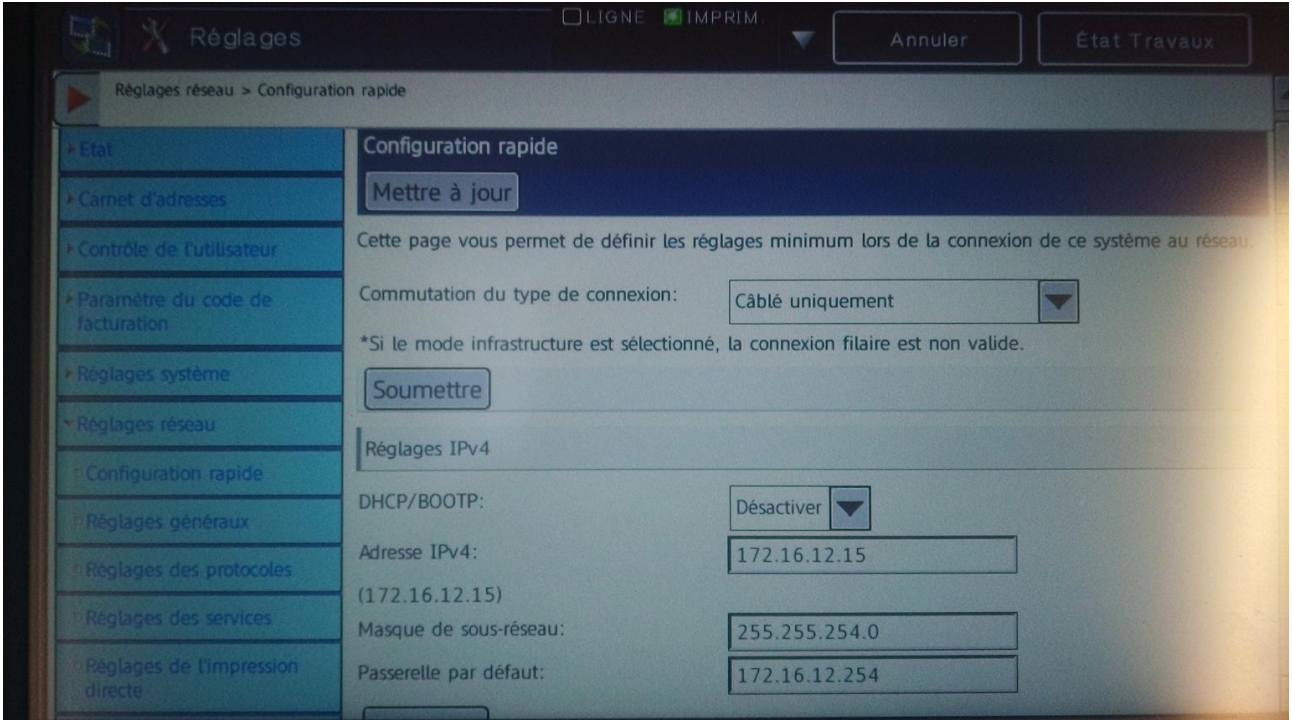

Il faut d'abord se connecter admin. UTILISATEUR : admin MOT DE PASSE : admin Allez dans paramètre, puis Réglages réseau.

ADRESSE IP 172.16.12.15 MASQUE 255.255.254.0 PASSERELLE 172.16.12.254

Il faudra faire cela pour chaque imprimante et faire par ailleurs un fichier excel pour noter toutes les imprimantes.

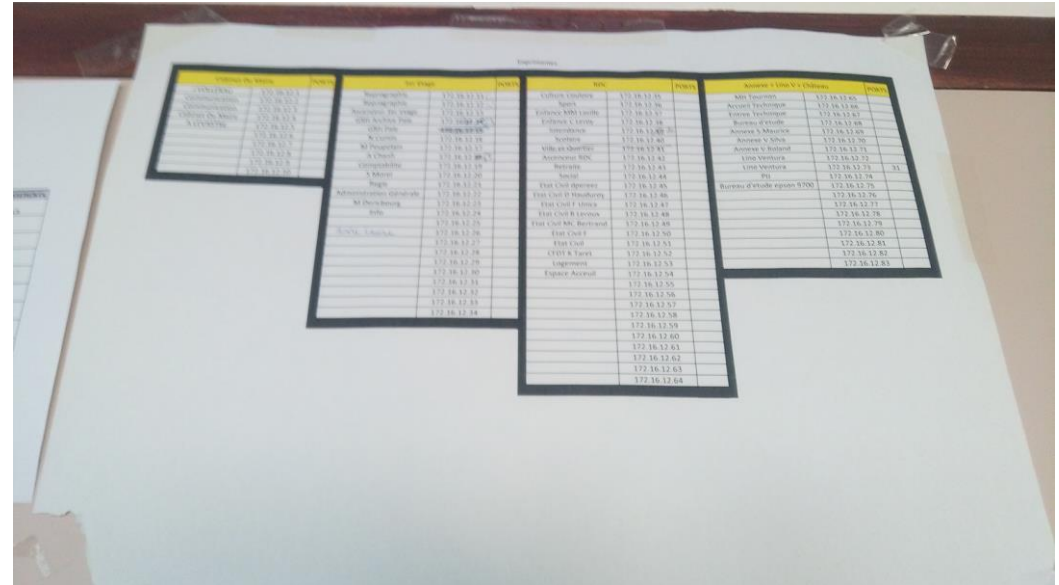

#### **Comment installer une imprimante sur un ordinateur ?**

Ouvrir windows, et cliquez sur Allez dans «Périphériques et imprimantes»

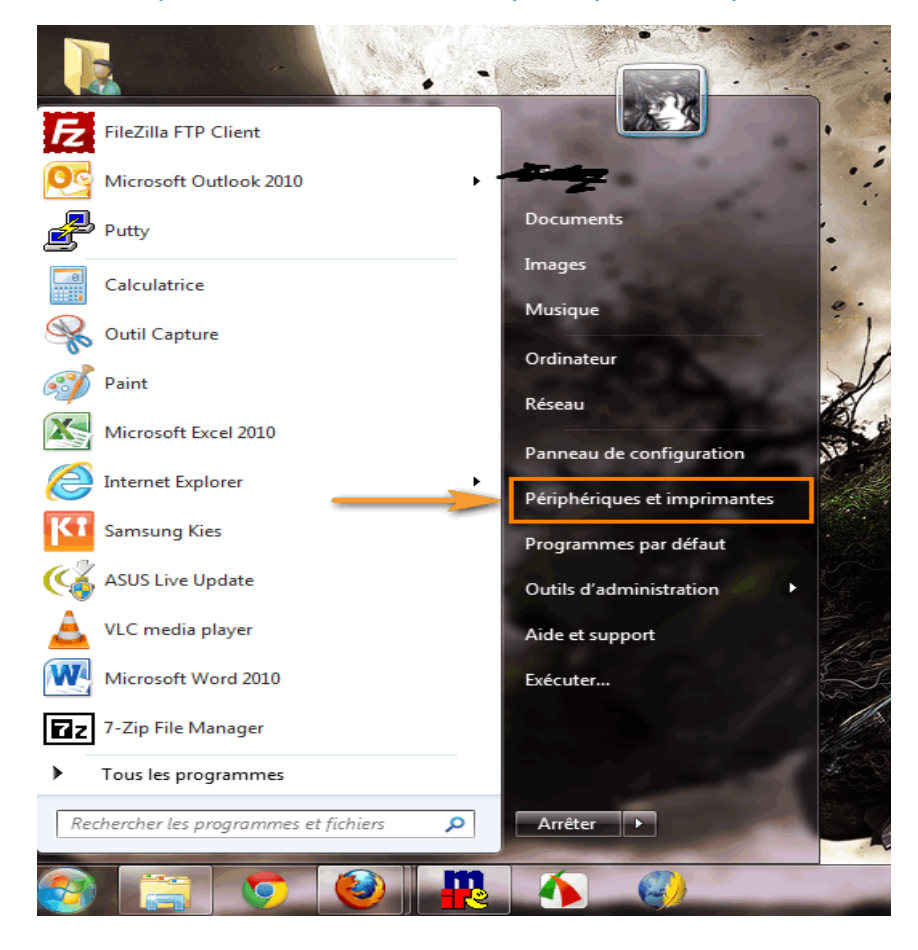

Dans «Ajouter une imprimante»

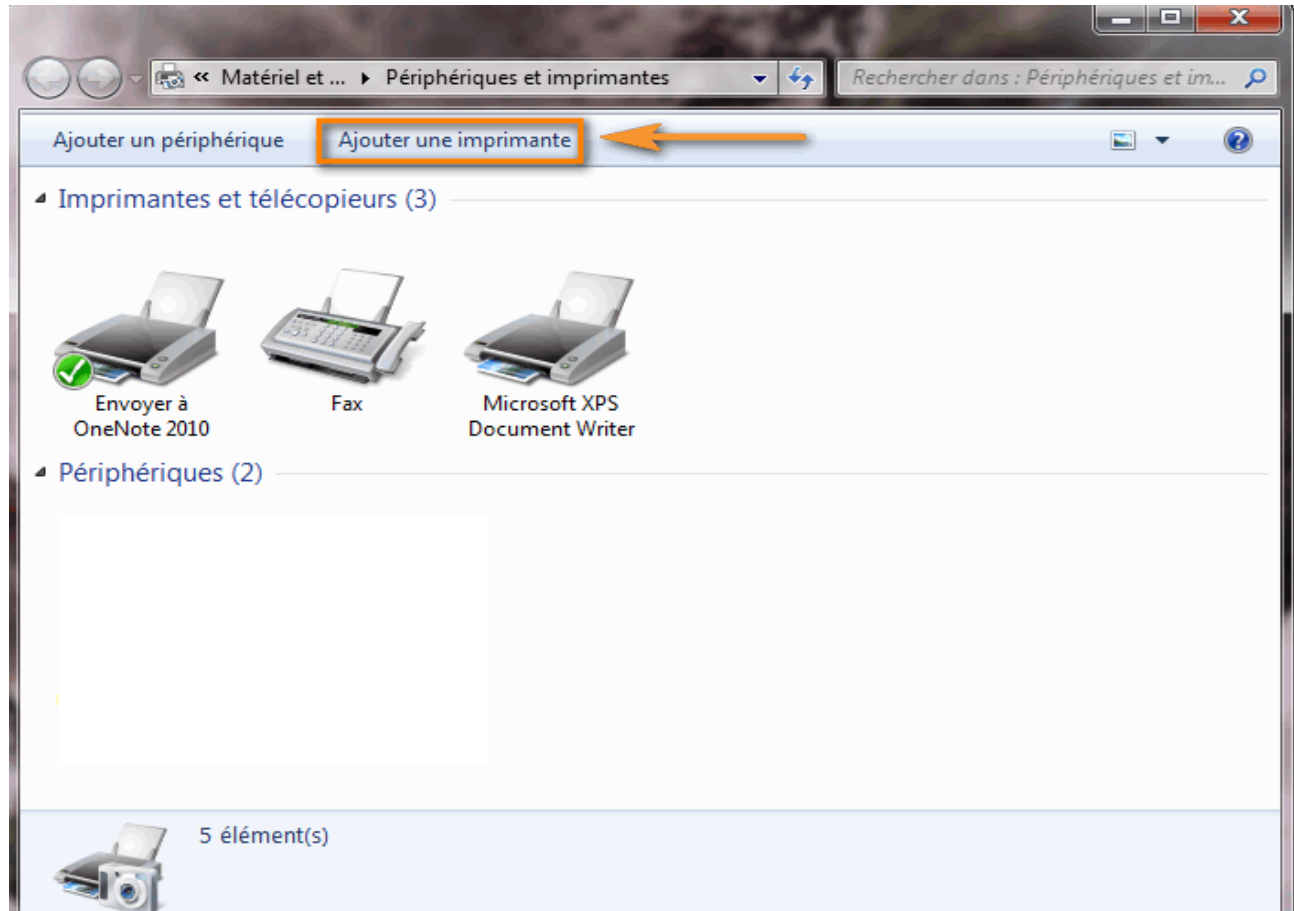

# Il faut maintenant «Ajouter une imprimante réseau sans fil ou Bluetooth»

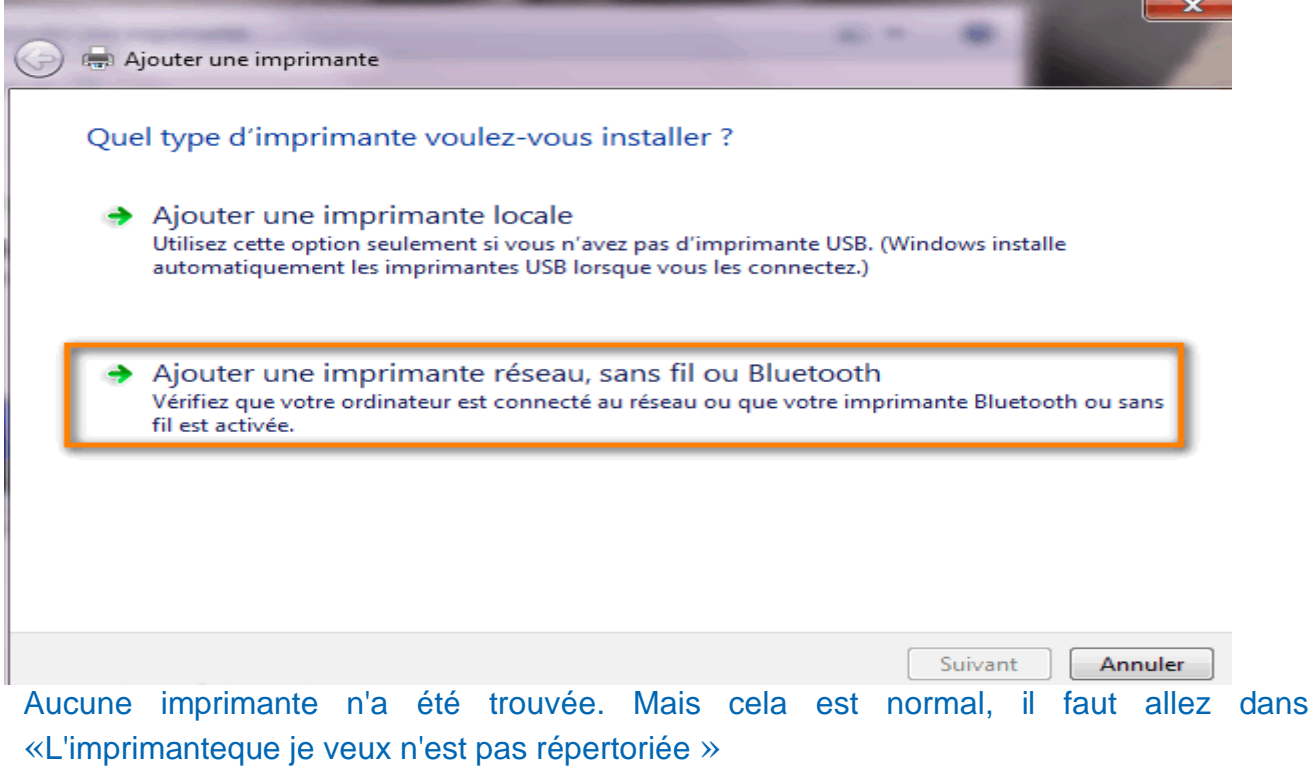

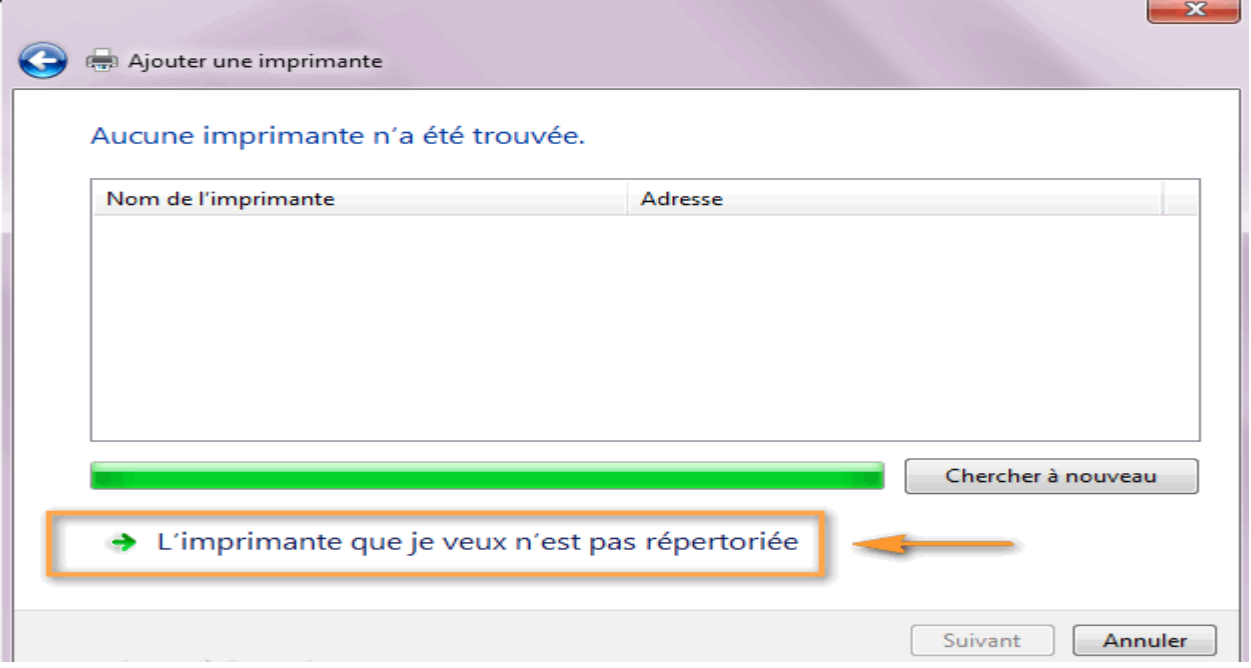

# Cliquez sur «Rechercher une imprimante dans l'annuaire»

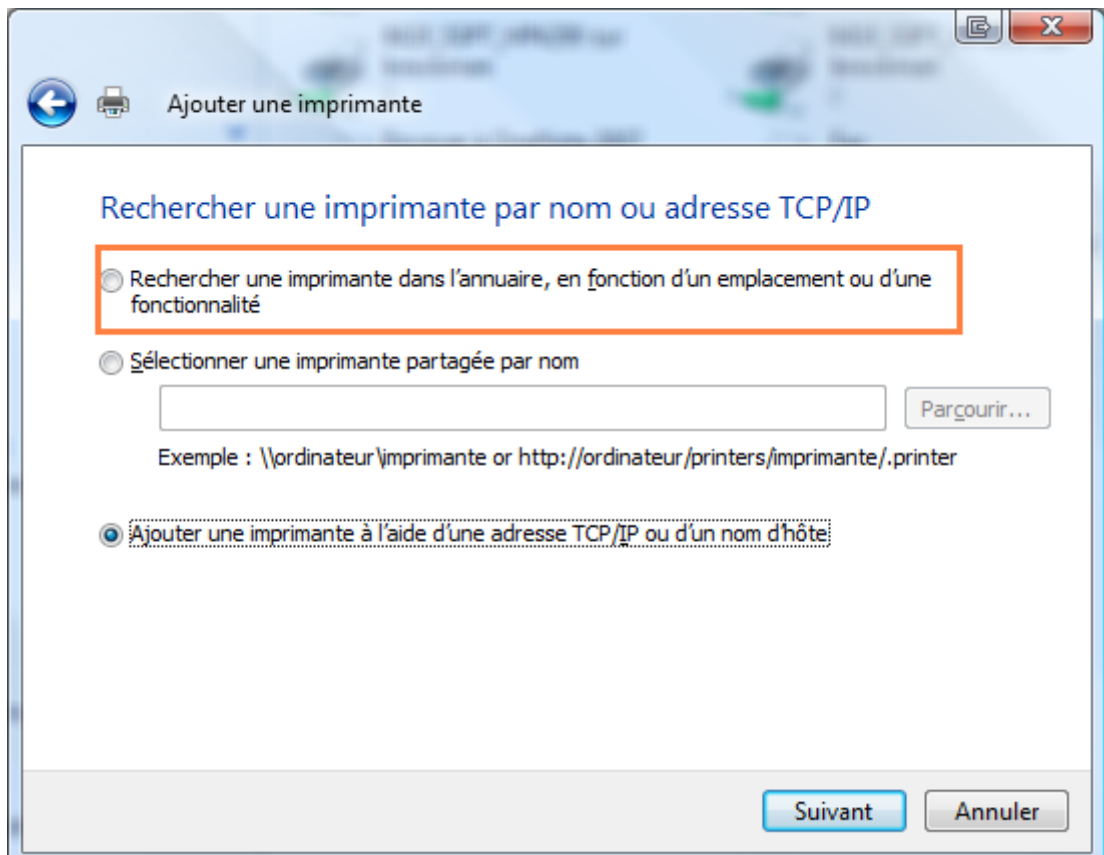

Puis il suffit de sélectionner l'imprimante que l'on souhaite.

Il faut savoir que chaque imprimante à un nom.

Par exemple le bureau du cabinet du maire a une imprimante dédiée qui se nomme "cabinet du maire" il suffit de la sélèctionner et cela se fait automatiquement. Elle est directement opérationnelle. Nul besoin de télécharger des pilotes.

Ceci dit, comme il n'y a pas de serveur d'impression en site extérieur, il est nécéssaire d'installer les pilotes sur chaque ordinateur des sites.

L'avantage du serveur d'impression est qu'on peut visualiser un tas d'informations sur les imprimantes en temps réel puis les installer rapidement et facilement.

#### **Comment dédier un badge à un utilisateur ?**

Tout d'abord, à savoir que chaque personne de la mairie a une propre session. Avec un login et un mot de passe. Tout cela est en sauvegarde dans un serveur nommé l'AD. Pour attribuer un badge, c'est simple :

il suffit d'avoir une carte de badge , connaître le login et le mot de passe d'un des utilisateurs, poser la carte sur le lecteur de badge de l'imprimante. Rentrer les informations (Login + Mot de passe). Le badge est maintenant configuré.

#### **Comment cela se passe-t-il pour une impression ?**

Lorsque l'imprimante et le badge sont configuré, il faut lancer une impression, comme une page word. Sélectionner l'imprimante, puis se rendre à cette dernière, poser le badge sur le lecteur et activer l'impression.

#### **Le badge n'a t-il que cette utilité ?**

Non, il ne sert pas qu'à activer une impression. Il sert également à débloquer les fonctions de l'imprimantes, comme le scan, le fax, la photocopie etc... c'est une sécurité pour que pas n'importe qui puisse s'en servir.

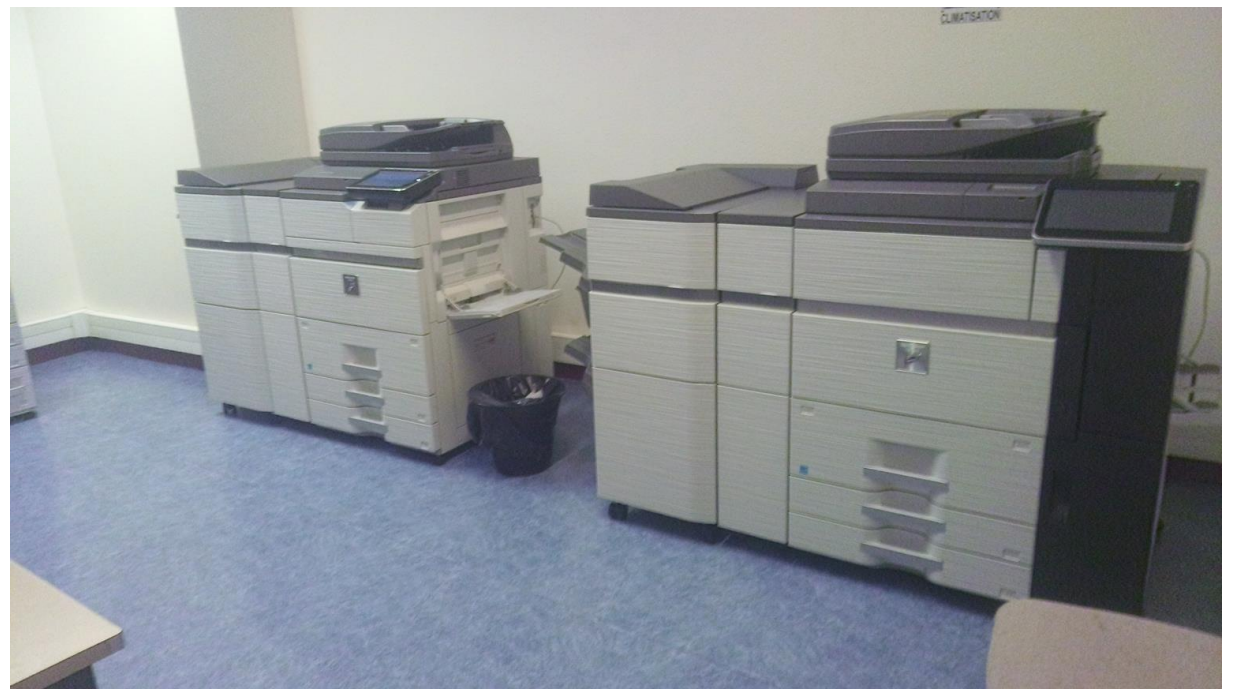

# 9,1- TACHE CHOISIE 2

Certains ordinateurs de la mairie commence à se faire vieu, ralentissent et deviennent incorfortable à l'utilisation. De plus, ce sont des ordinateurs bas de gamme et ont très souvent des problèmes, carte réseau qui crame, des condensateurs des alimentations qui lachent, les boutons des tours qui s'usent rapidement. Le service informatique ont donc décidé de petit à petit, les changer.

Voici la configuration des ordinateurs à changer : (Ordinateur monté)

Intel® Celeron® Processor G1620 2 COEURS / 2 THREADS 2,7 Ghz

Intel HD Graphics

4 Go RAM 1333 mhz

Carte mère ASROCK H61M-DGS

Disque dur Seagate HDD 500 go

Lecteur CD/Graveur

Alimentation Cooler Master 460W

Boitier Cooler Master Elite 335U

Windows 7 64 bits

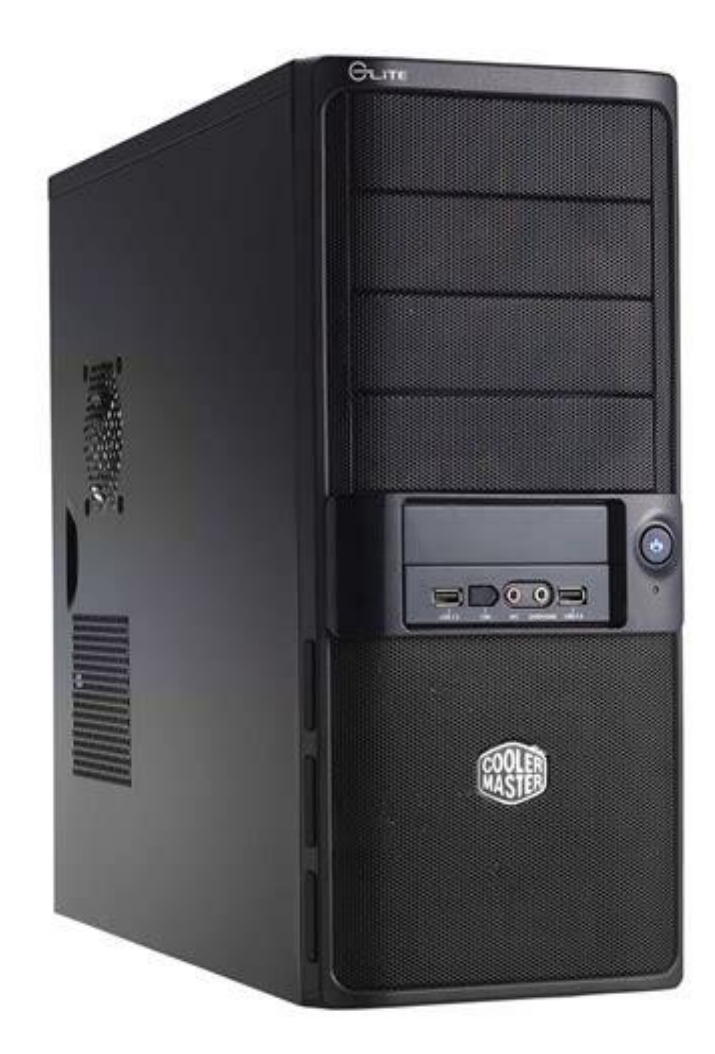

Le service informatique aimerait donc mettre à jour les ordinateurs de la mairie et ainsi pouvoir offrir le confort de travail aux personnels.

Le service aimerait partir sur une configuration minimale et de dernière génération, comme ci dessous :

Intel Core i3/i5 8 génération

4/8Go ram DDR4

500Go/1To HDD

Mais cette fois ci, avec des ordinateurs pré monté de marque. Pas de préférence marque, le service à donc fait l'achat de différentes marques. Comme des Lenovo, HP ou encore ASUS.

Acheter puis reçus.

Il faut les démarer et passer les étapes de démarage. Plusieurs choses à faire sur un nouveau poste :

- Activer la session administrateur
- Faire entrer le PC dans le domaine réseau de la mairie
- Installer les logiciels "de base" type VLC, WinRaR, Chrome etc...
- Les logiciels applicatifs
- Microsoft Office 2016
- Connecter les lecteurs réseaux propre à l'utlisateur
- Installer l'antivirus (

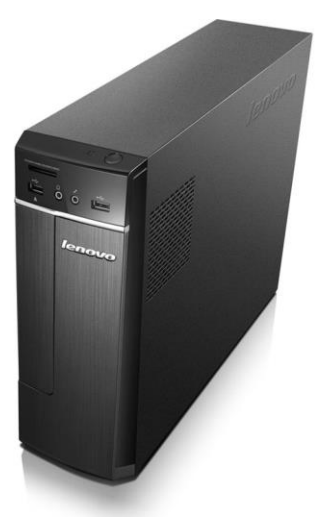

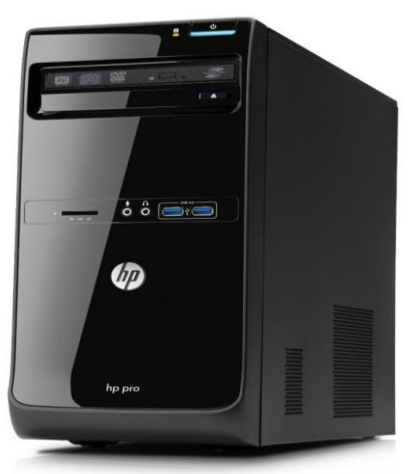

Egalement récuperer les données sur les sur les sur les sur les sur les sur les sur les sur l'ancien ordinateur pour les basculer sur le nouvel ordinateur.

## 10- PROCEDURE LOGICIEL KAPERSKY

#### **ANTIVIRUS:**

Kaspersky Sécurity 10

La mairie de Torcy sécurise son matériel et son réseau en utilisant le logiciel de sécurité Kaspersky (antivirus).

#### **Présentation**

Nous allons voir l'installation pas à pas de la solution Kaspersky Security Center 10, au niveau de la machine sur laquelle vous prévoyez d'installer le serveur d'administration, il faut prévoir

- Au moins 1 Go de mémoire -
- Au moins 1.4 GHz pour le processeur.

• Au moins 110 Go d'espace libre sur le disque : 10 Go pour la partie administration et 100 Go pour les données. Prévoyez aussi pour votre système d'exploitation.

Avant de procéder à l'installation, assurez-vous que votre système d'exploitation contient les éléments suivants :

- Windows Installer 4.5
- Microsoft Data Access Components (MDAC) minimum version 2.8
- Windows DAC 6.0

# 10,1- INSTALLATION KAPERSKY

Après avoir téléchargé les sources sur le site de Kaspersky, double cliquez

sur l'exécutable pour procéder à l'installation, puis cliquez sur « Suivant ».<br>O Programme d'installation de Kaspersky Security Center 10.0

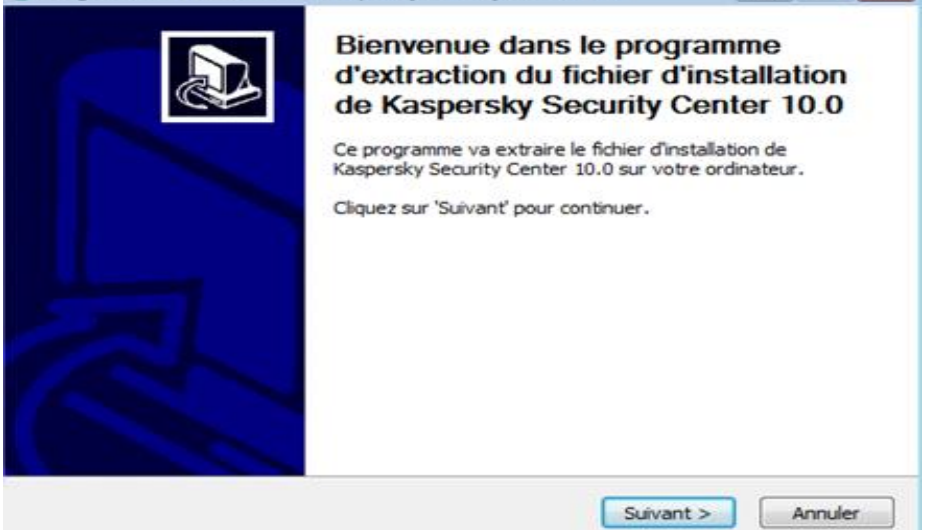

Indiquez le répertoire où vous souhaitez extraire les fichiers d'installation Kaspersky 10, mais ce n'est pas nécessaire de modifier le chemin par défaut. Cliquez sur « Installer ».

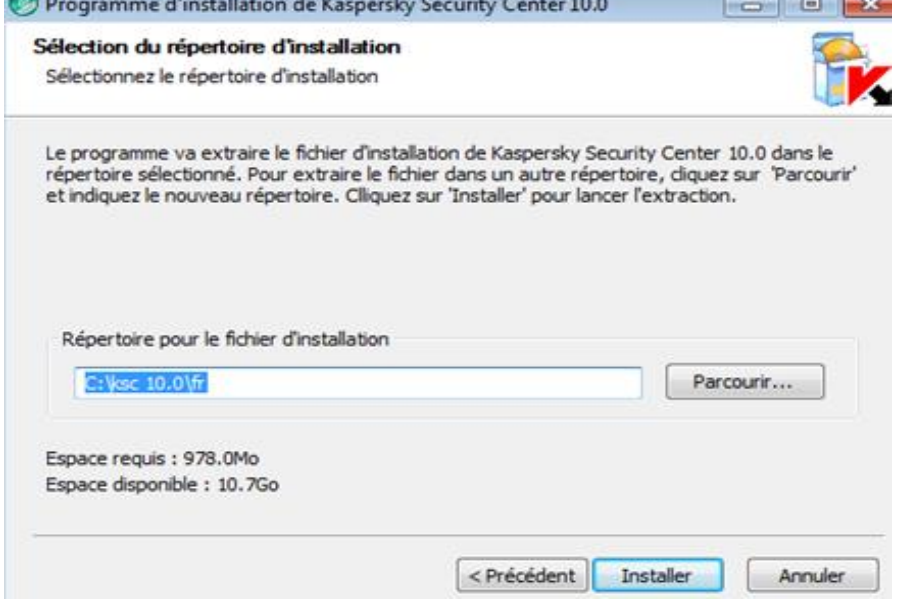

Il faut patientez

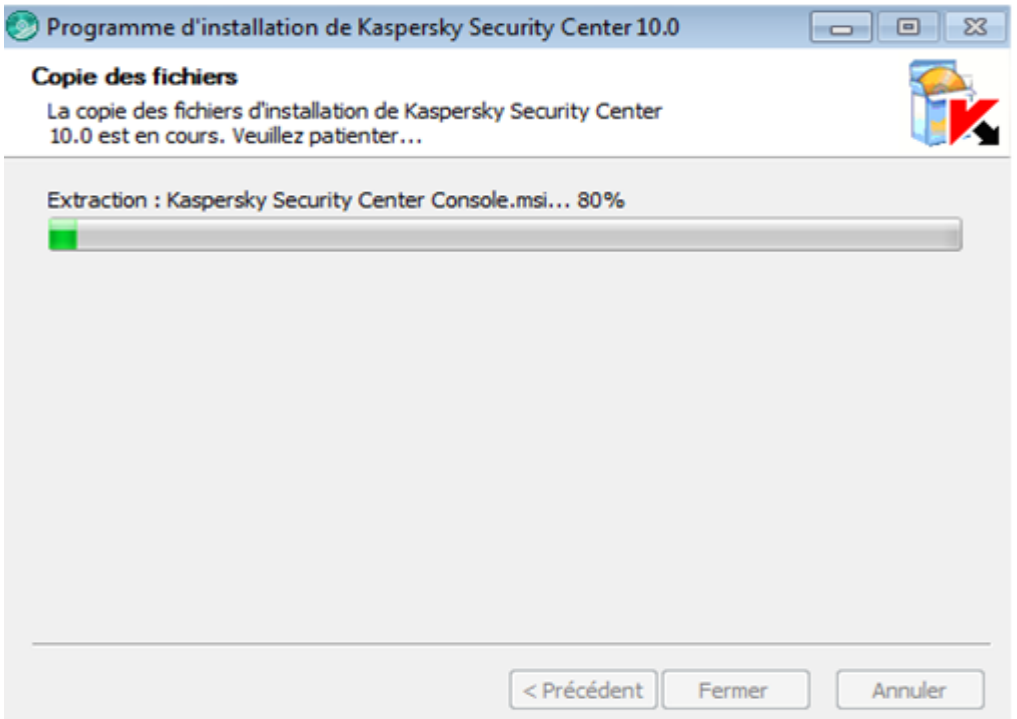

#### Lorsque cela est terminé il faut cliquez sur «suivant»

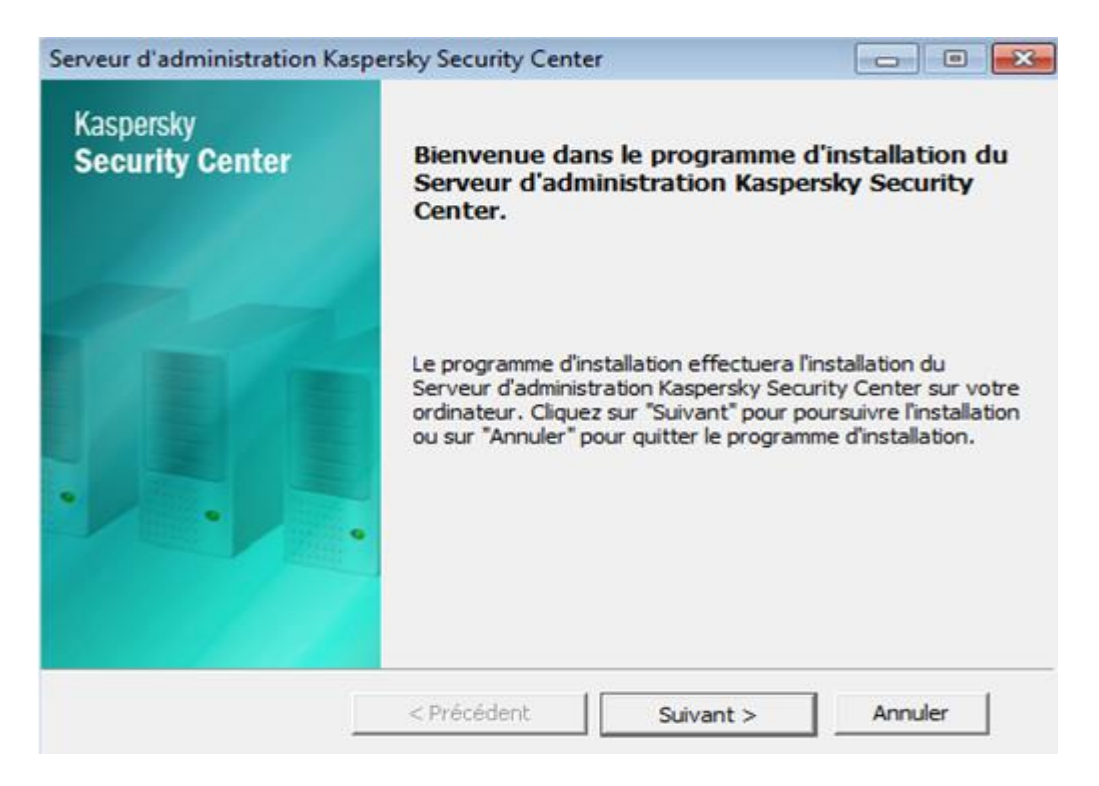

Acceptez les termes du contrat de license puis «suivant»

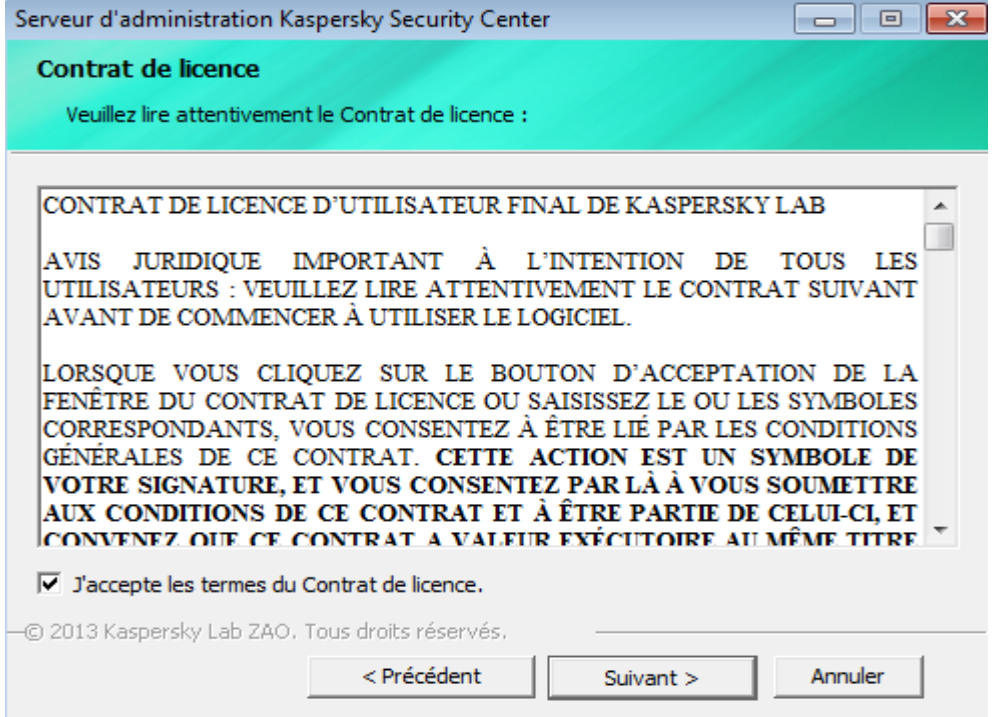

Cliquez sur le type d'installation «standard»

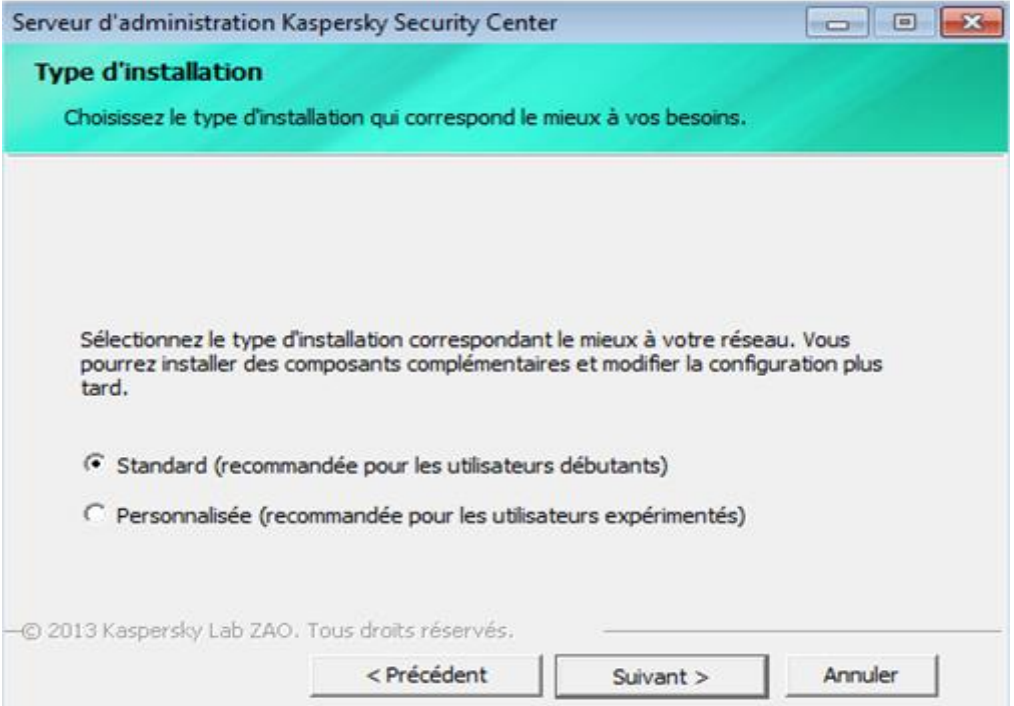

Afin que la configuration de Kaspersky 10 soit en adéquation avec le nombre de postes à administrer, sélectionnez la fourchette qui convient le mieux. Dans notre

cas, nous choisissons « De 100 à 1000 ordinateurs dans le réseau ». Cliquez sur « Suivant » une fois le choix effectué.

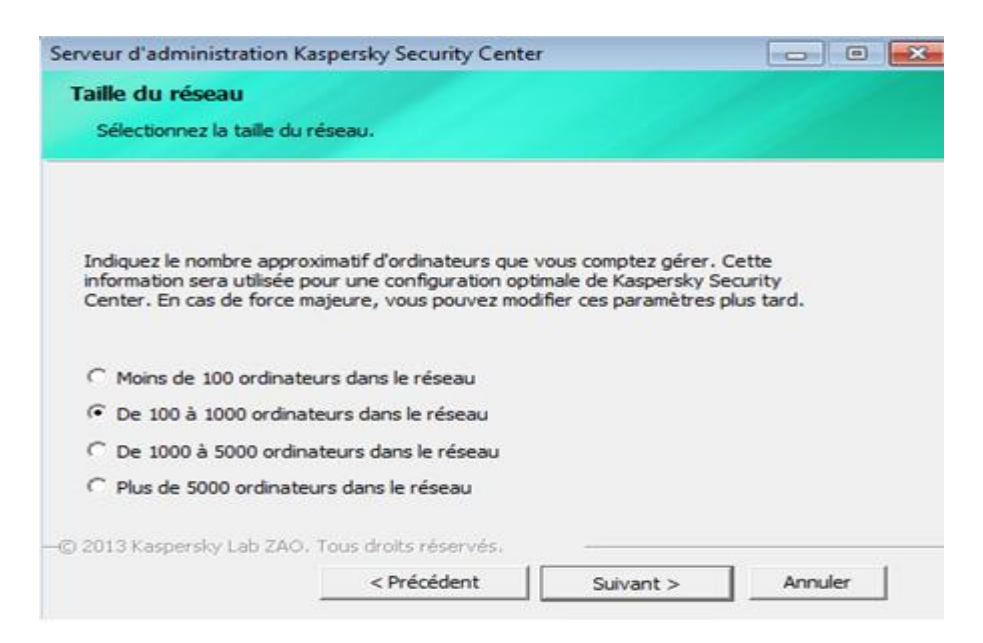

#### Patientez durant l'installation des différents composants

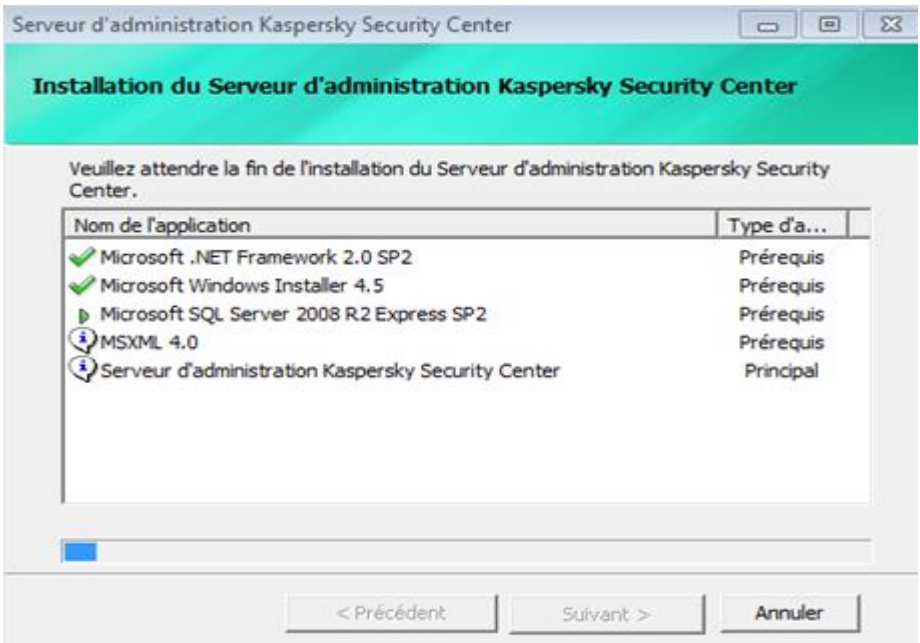

Le plug-in d'administration de « Kaspersky Endpoint Security 10 for Windows » s'installe également pour que le client antivirus pour poste de travail soit administrable et que vous puissiez le déployer directement depuis le serveur Kaspersky 10. Acceptez les termes du Contrat de licence en cochant la case puis cliquez sur « Installer ».

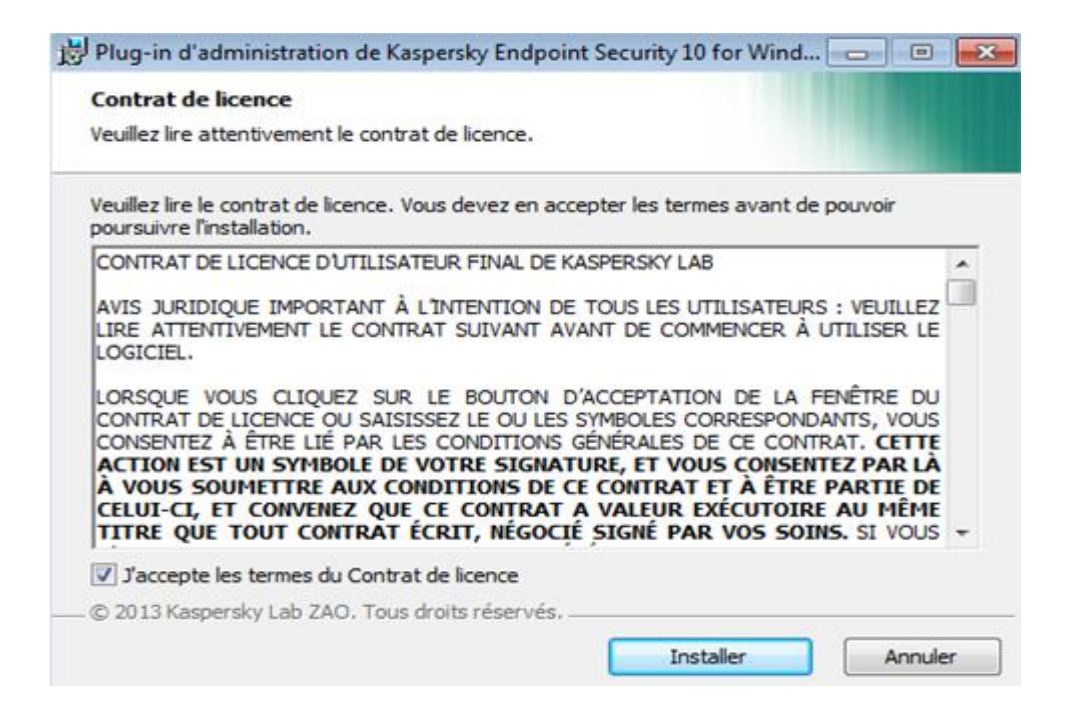

### Une fois l'installation fini il faut cliquez sur OK

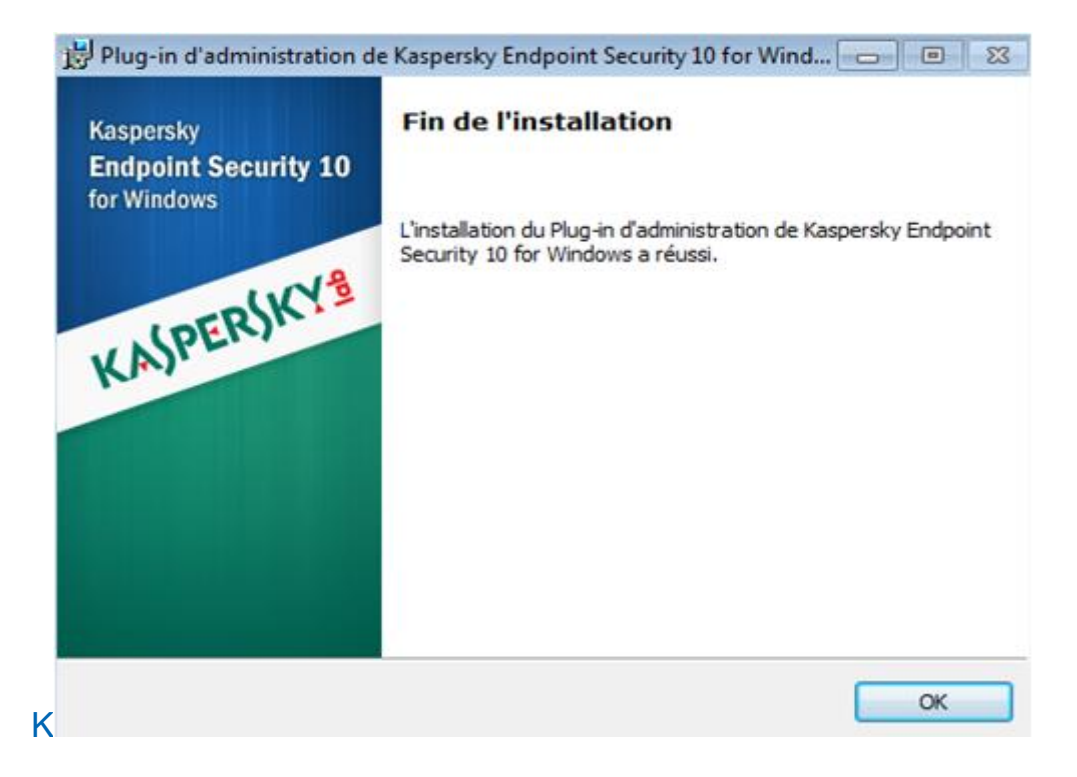

Lorsque tout les composants sont installés, il faut cochez la case «Lancer la Console d'administration» et cliquez sur «Terminer».

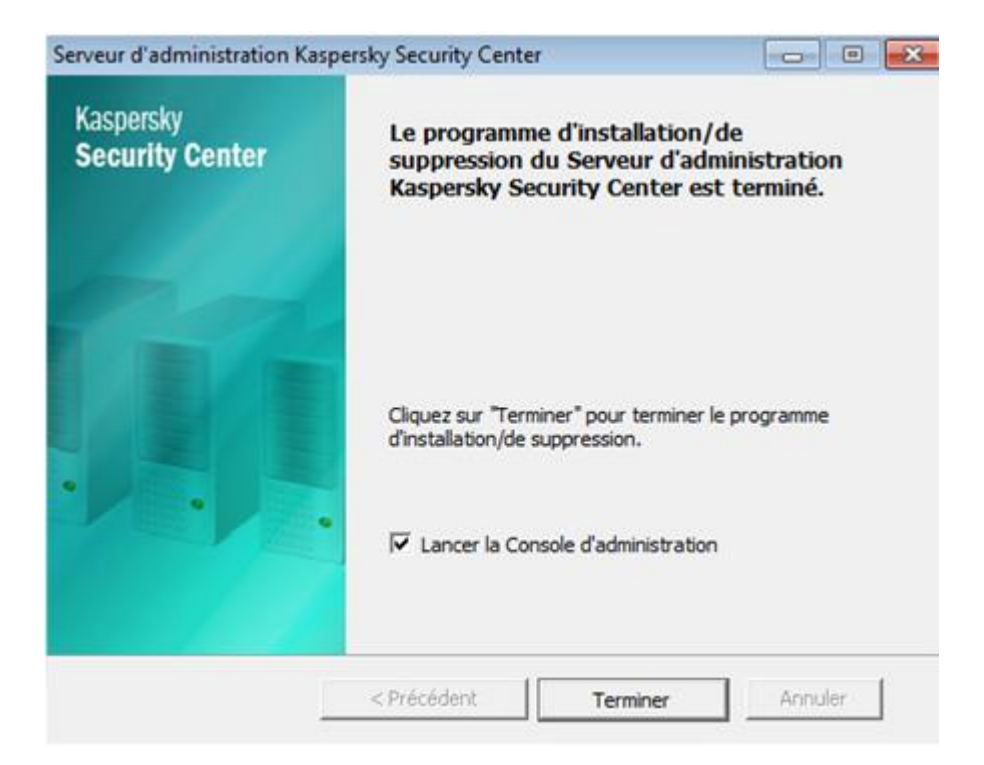

#### **Premier démarrage**

Lors du premier démarrage l'assistant s'exécute, cliquez sur

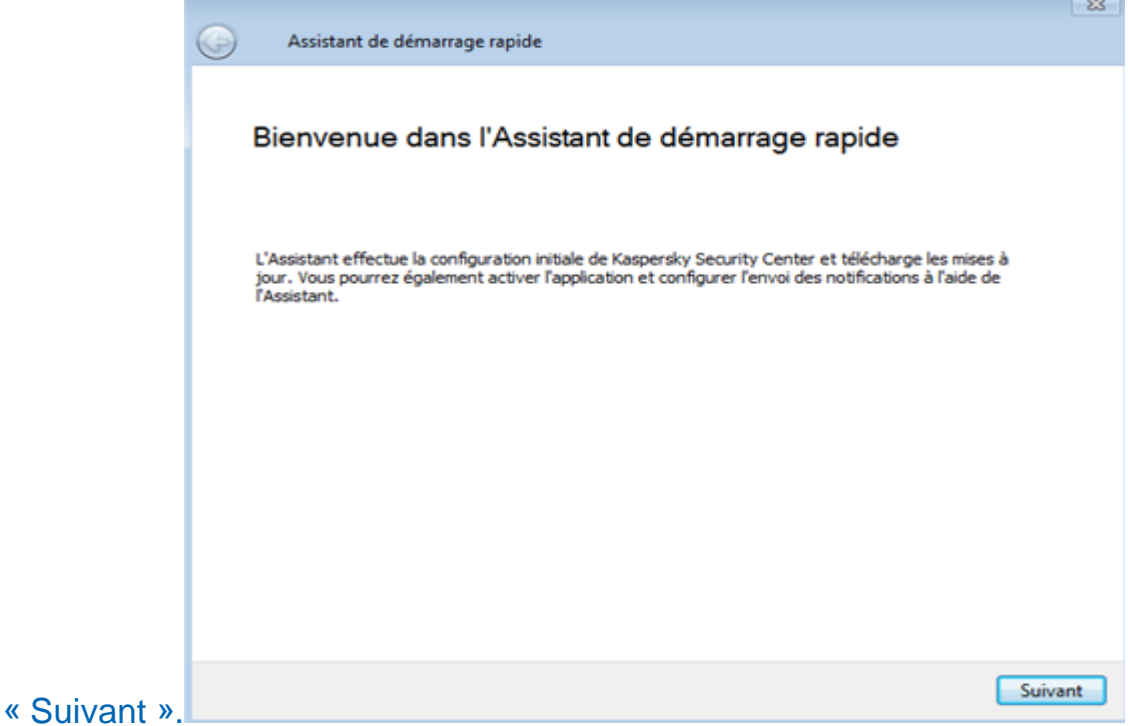

Indiquez si vous souhaitez utiliser ou non KSN, il permet d'accéder à une base virale supplémentaire afin d'être protégé encore plus rapidement contre les dernières menaces détectées. Cochez la case à côté de « Accepter le Règlement sur KSN et autoriser l'utilisation de KSN » et cliquez sur « Suivant ».

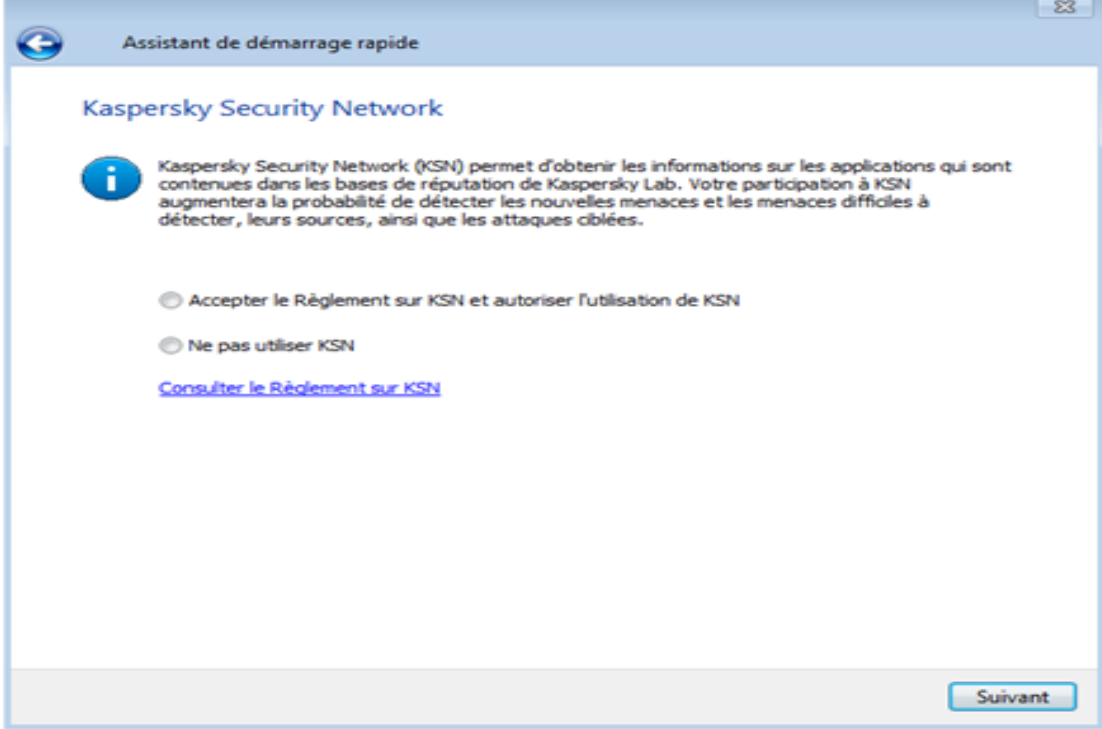

Configurez les paramètres d'envoi de courrier afin de recevoir les notifications (alerte lors de la détection d'une menace, d'un poste qui ne se met pas à jour, etc….). Cliquez sur « Analyser » pour vérifier la configuration et validez en cliquant sur « Suivant » une fois que c'est correct.

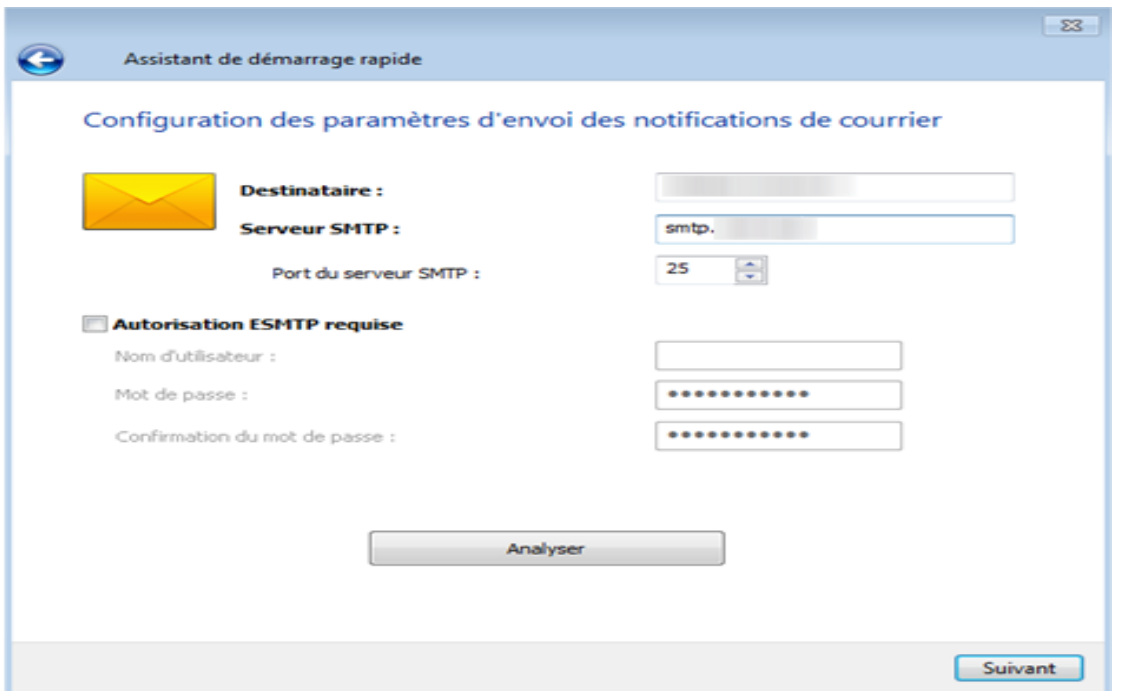

Patientez pendant la création de la configuration initiale du serveur, qui inclut les stratégies et les tâches par défaut

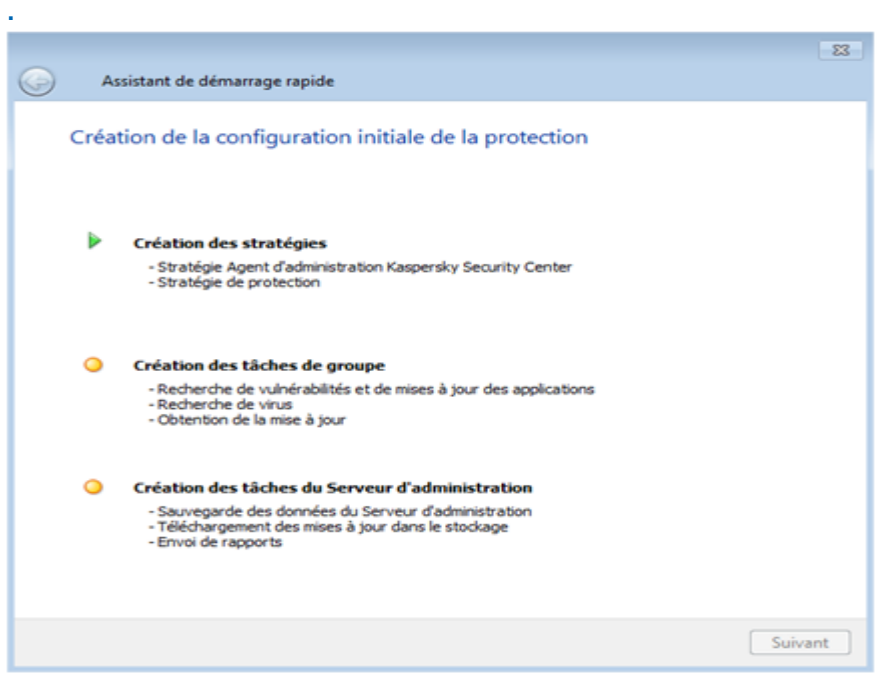

Si vous utilisez un serveur proxy et que le serveur doit passer par le proxy pour les diverses connexions à internet (notamment le téléchargement des bases virales), cochez la case « Utiliser un serveur proxy » et renseignez les différents champs et cliquez sur « Suivant ».

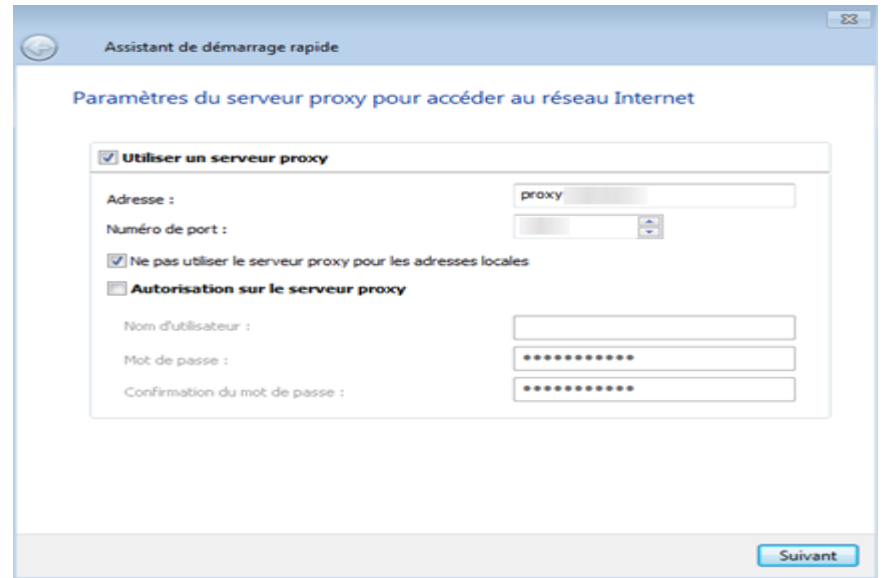

### Pour finaliser l'installation, cliquez sur «Terminer»

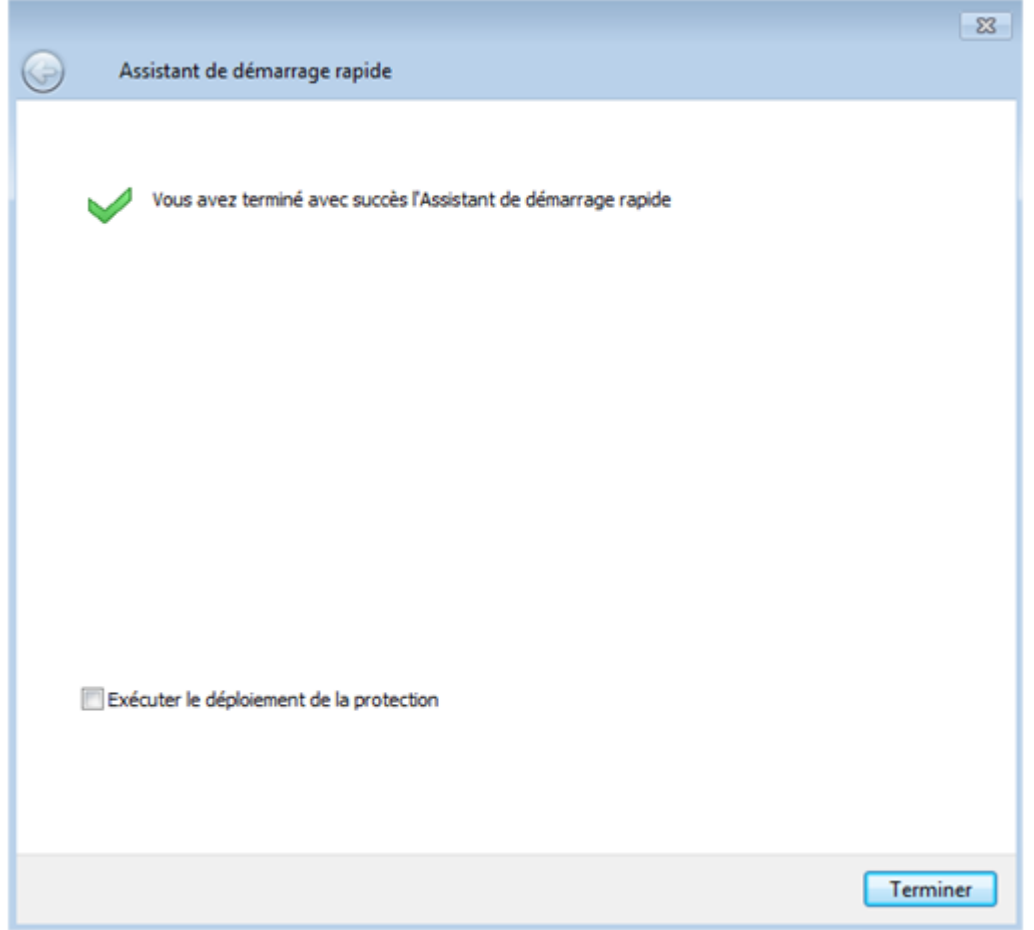

# 11- PROCEDURE TEAM VIEWVER

La mairie de Torcy utilise TeamViewer pour effectuer des dépannages à distance quand cela est possible.

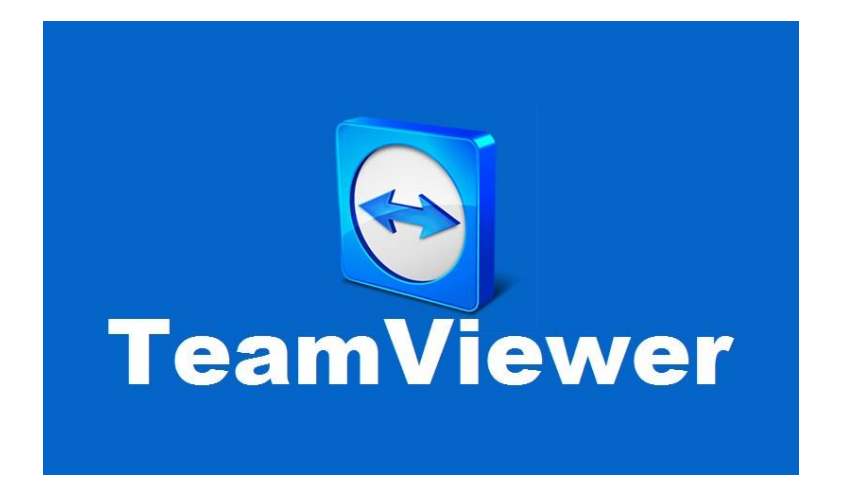

Pour contrôler un ordinateur à distance, entrez son ID dans la liste déroulante ID du partenaire par ailleurs différents modes de connexion sont disponibles:

1. Contrôle à distance:

Contrôlez l'ordinateur de votre partenaire ou travaillez ensemble sur un seul ordinateur.

2. Transfert de fichiers:

Transférez des fichiers depuis ou vers l'ordinateur de votre partenaire.

3. VPN:

Créez un réseau virtuel privé avec votre partenaire.

Contrôler un ordinateur distant:

Très souvent, dans la mesure du possible et selon la panne, il est préférable de prendre la main à distance sur un poste, plutôt que de se déplacer, c'est pour cela que tous les pc ont TeamViewer d'installer dans sa version Quick Support pour les utilisateurs.

11,1- PRISE EN MAIN SOUS WINDOWS

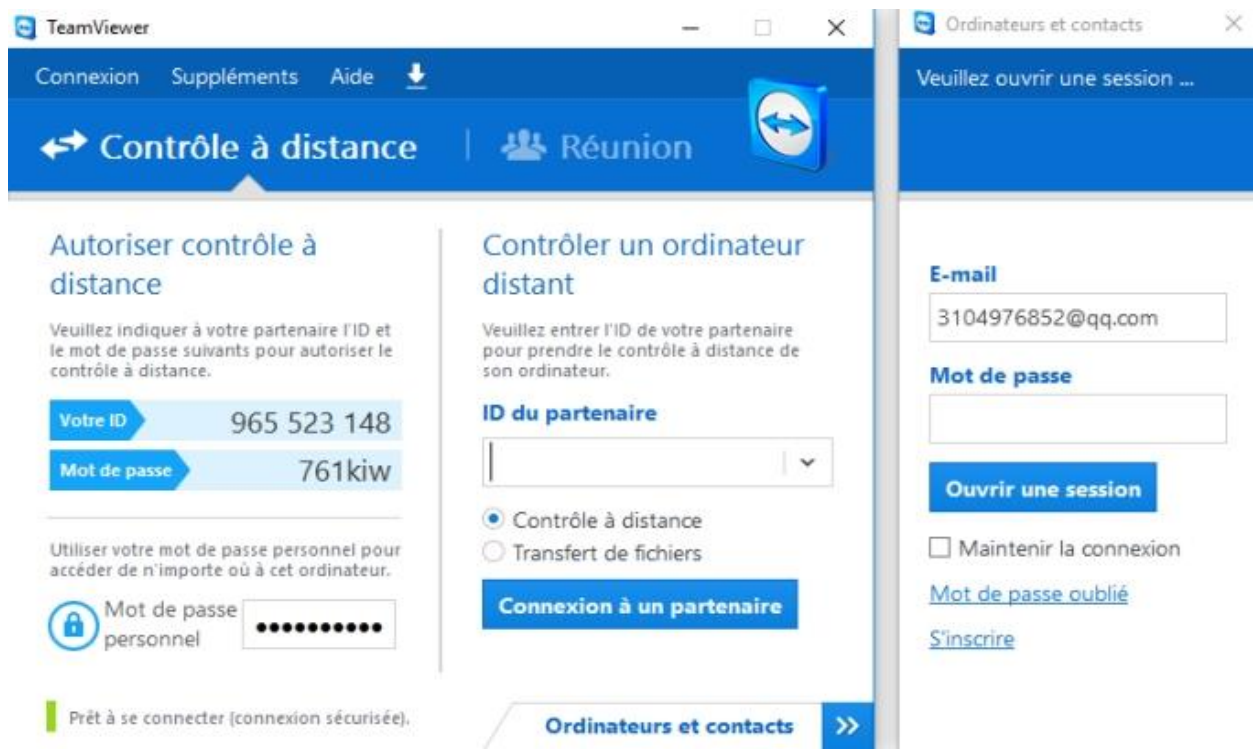

Pour vous connecter à un partenaire pour une session de contrôle à distance, suivez les étapes ci-dessous:

1. Démarrez TeamViewer sur votre ordinateur.

2. Cliquez sur l'onglet Contrôle à distance.

3. Demandez à votre partenaire de démarrer la version complète de TeamViewer ou TeamViewer Quick Support.

4. Demandez à votre partenaire son ID TeamViewer et son mot de passe.

5. Entrez l'ID de votre partenaire dans la liste déroulante ID du partenaire.

6. Cliquez sur la case d'option Contrôle à distance.

7. Cliquez sur le bouton Connexion à un partenaire la boîte de dialogue Authentification TeamViewer s'ouvre.

8. Entrez le mot de passe de l'ordinateur distant.

9. Cliquez sur Connexion.

10. Vous êtes maintenant connecté à l'ordinateur de votre partenaire.

# 12- LE MATERIEL

Comme dit plus haut, la mairie de Torcy utilise plusieurs types de matériel.

# 12,1- PC DE BUREAU

Voici quelques modèles :

Intel® Celeron® Processor G1620 2 COEURS / 2 THREADS 2,7 Ghz

Intel HD Graphics

4 Go RAM 1333 mhz

Carte mère ASROCK H61M-DGS

Disque dur Seagate HDD 500 go

Lecteur CD/Graveur

Alimentation Cooler Master 460W

Boitier Cooler Master Elite 335U

Windows 7 64 bits

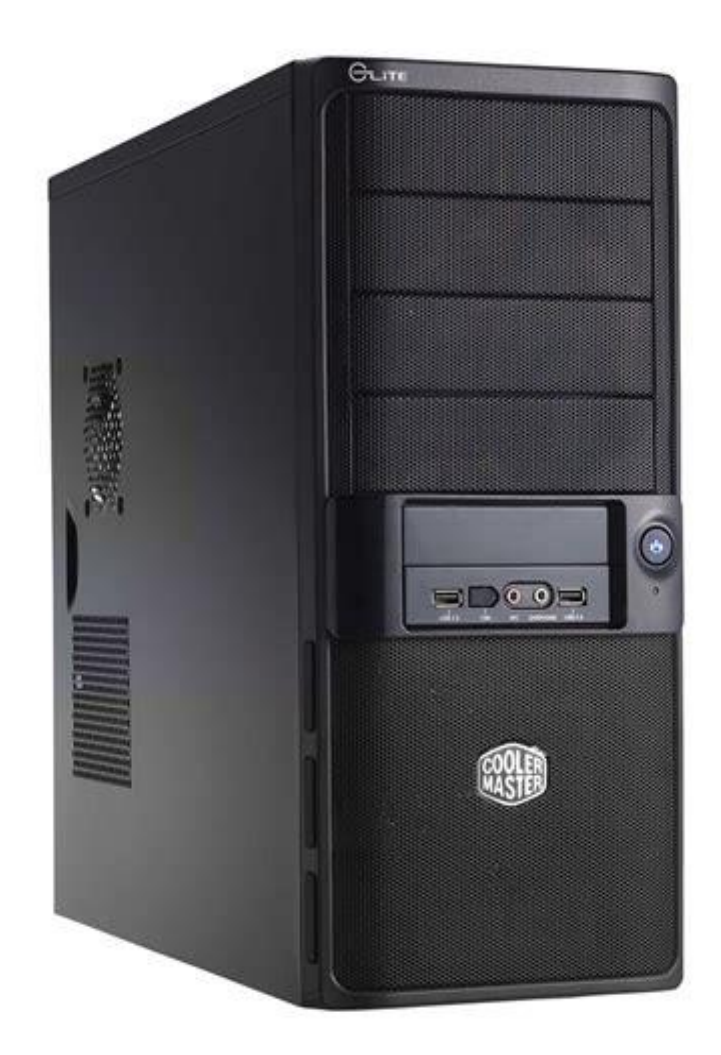

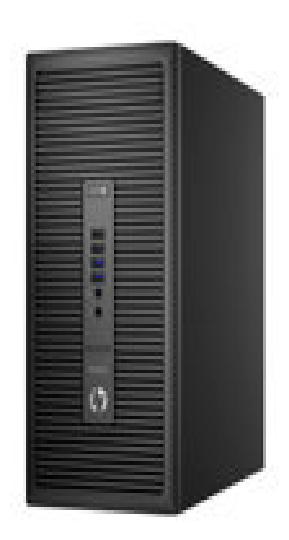

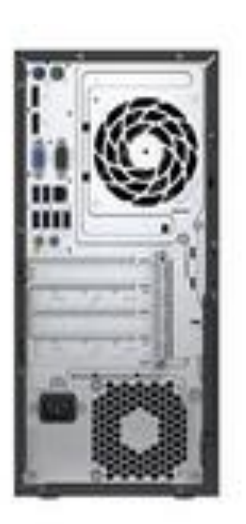

HP

Intel Core i3-6100 / 3.7 GHz

4Go ram

1 To HDD

Lecteur CD/Graveur

#### Windows 7/10 64 bits

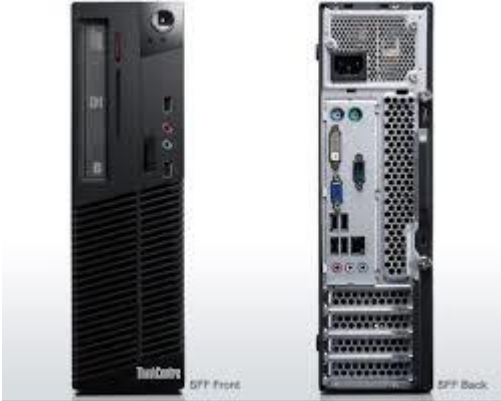

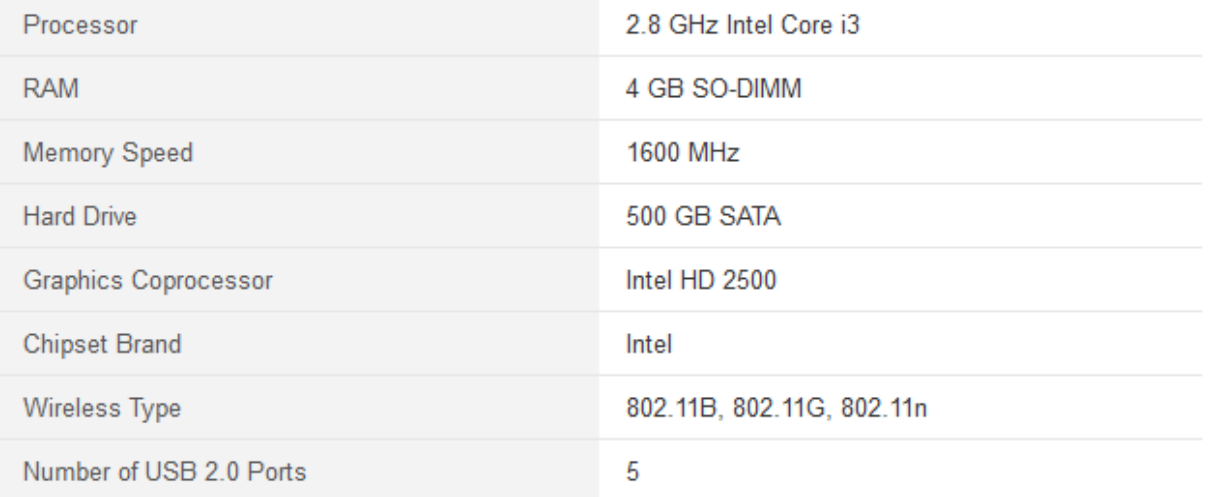

# 12,2MONITEUR ET ACESSOIRES

Egalement, il y a divers type de moniteur et accesoires (clavier et souris)

La plus part des écrans sont des Samsung de 19 pouces d'une résolution qui est à peine de l'HD ( 1280x 720)

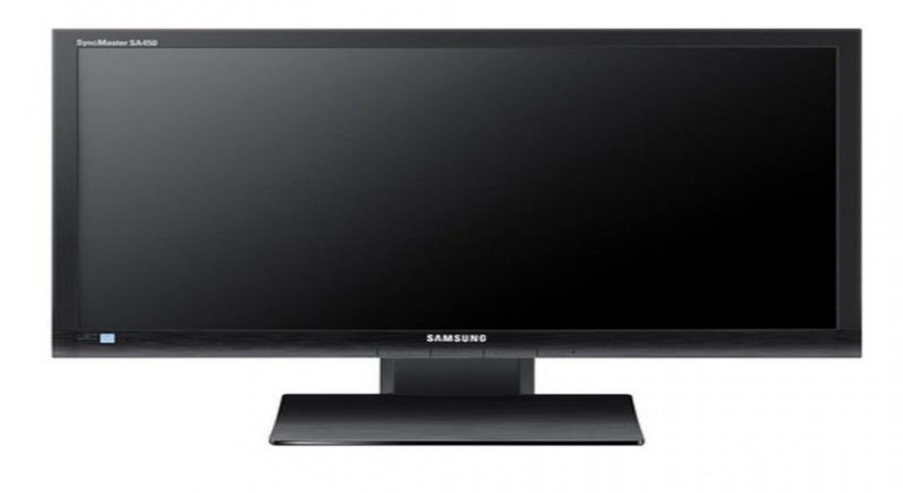

Le service bascule petit à petit sur de nouveaux écrans.

Des écrans avec une résolution Full HD ( 1920 x 1080) de 21.5 pouces.

Les marques retenues sont Iiyama et Viewsonic.

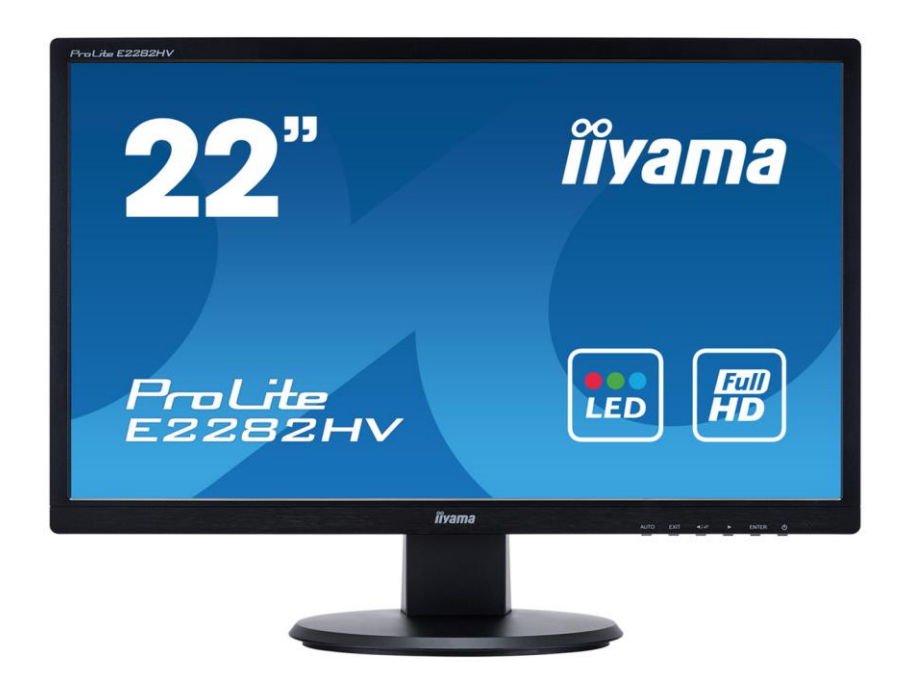

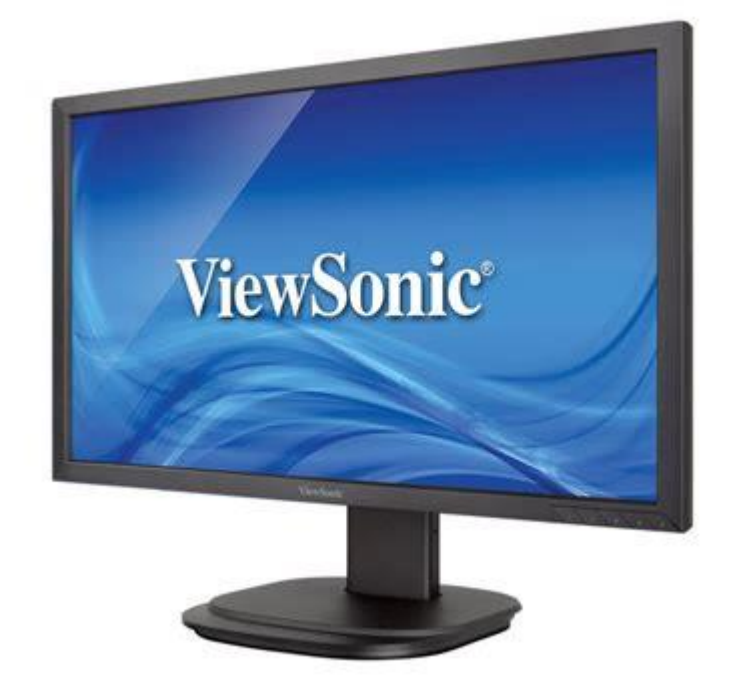

Pour les claviers et souris, il y a plusieurs modèles et marques, bien une dizaine. Le service reccommande et achète des claviers et souris de la marque Logitech.

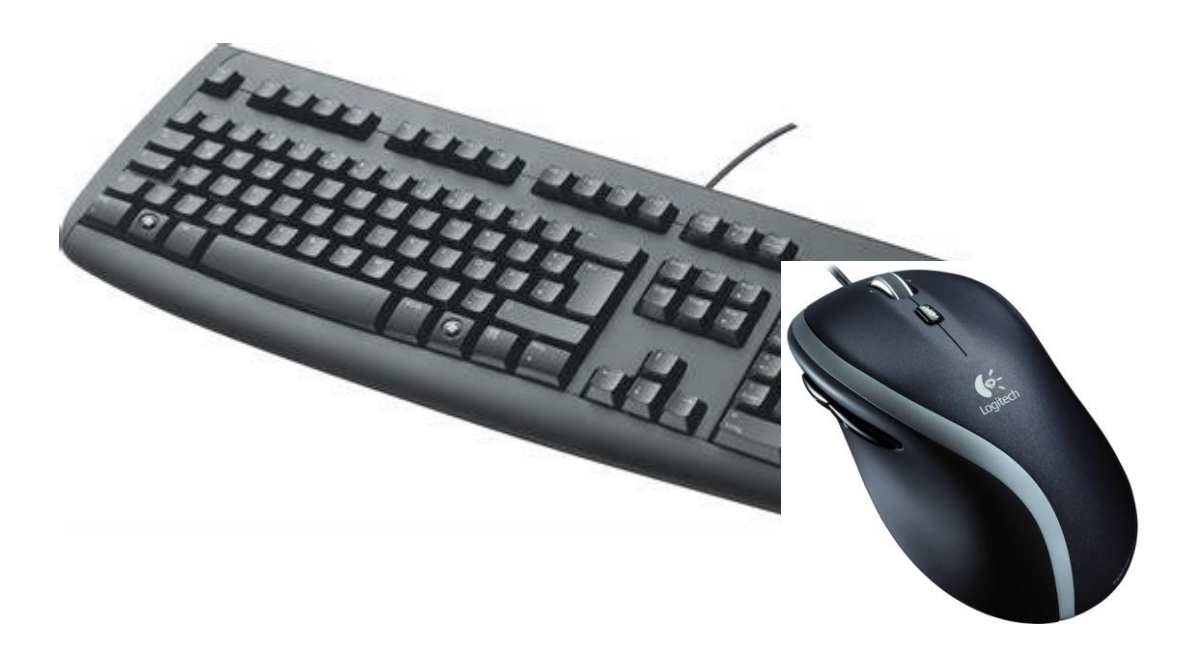

# 12,3- IMPRIMANTES

Avant, la mairie de Torcy utilisait des imprimantes de la marque Kyocera.

Depuis le nouveau marché, les imprimantes sont désormais de la marque SHARP, qui est également le marchand.

Les différents modèles sont : SHARP MX364/365, MX 2600.

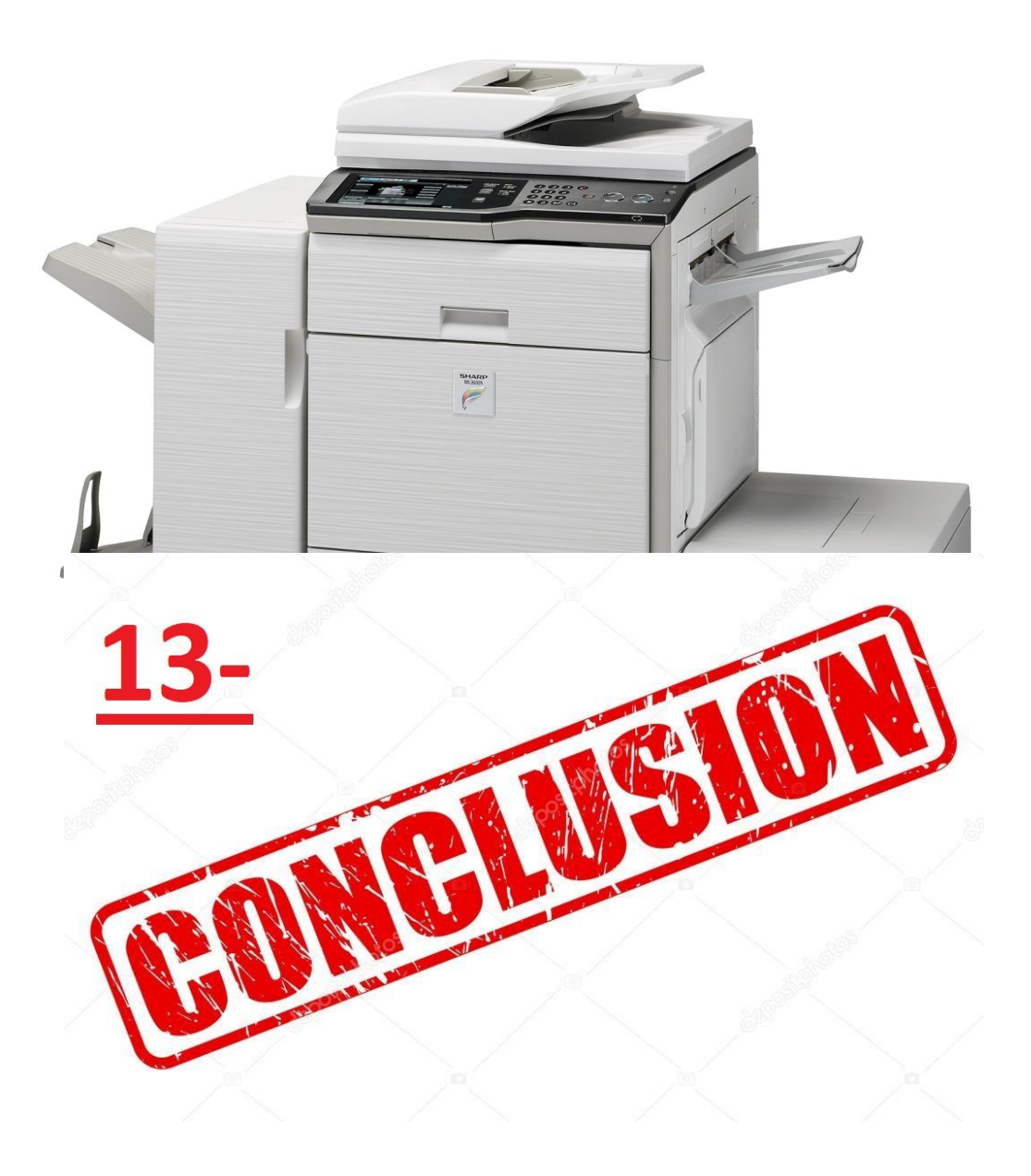

A terme de ce rapport qui présente les détails d'un stage enrichissant durant lequel il m'a été permis de me servir des connaissances acquises pendant plusieurs années,m'ont permis de progresser davantage .

Ce fut un stage parfait pour ma part. Beaucoup de travail, de la bonne entente, de la bonne humeur et surtout une passion pour l'informatique.

Grâce à ce stage, je sais maintenant ou j'aimerai me diriger dans l'avenir, et pourquoi pas si possible d'entrer une bonne fois pour toute dans ce service informatique.

Je garde en mémoire de très bons souvenirs de ce stage.

Je remercie encore une fois aux soutient de la mairie de Torcy.

# 14- ANNEXE

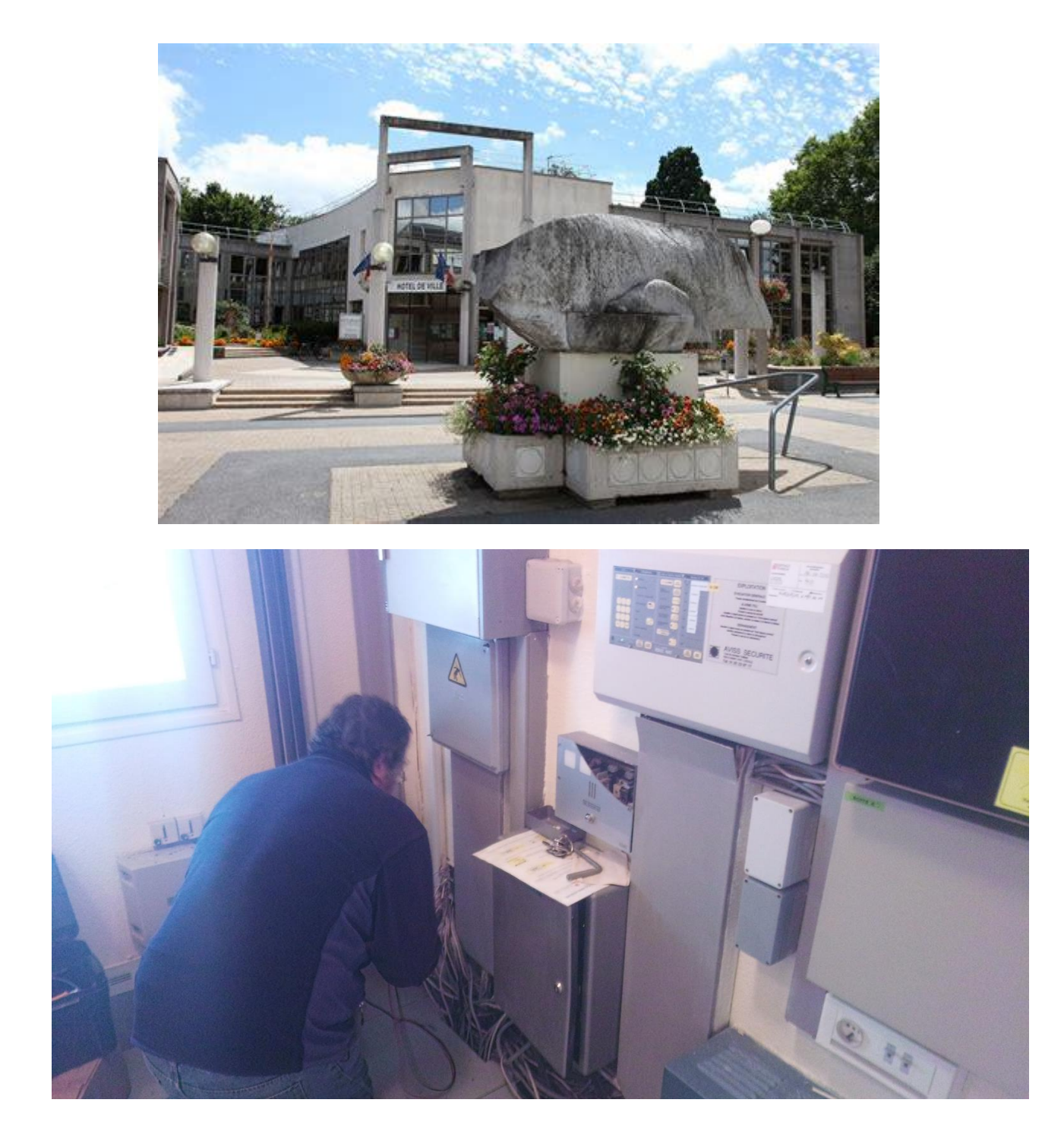

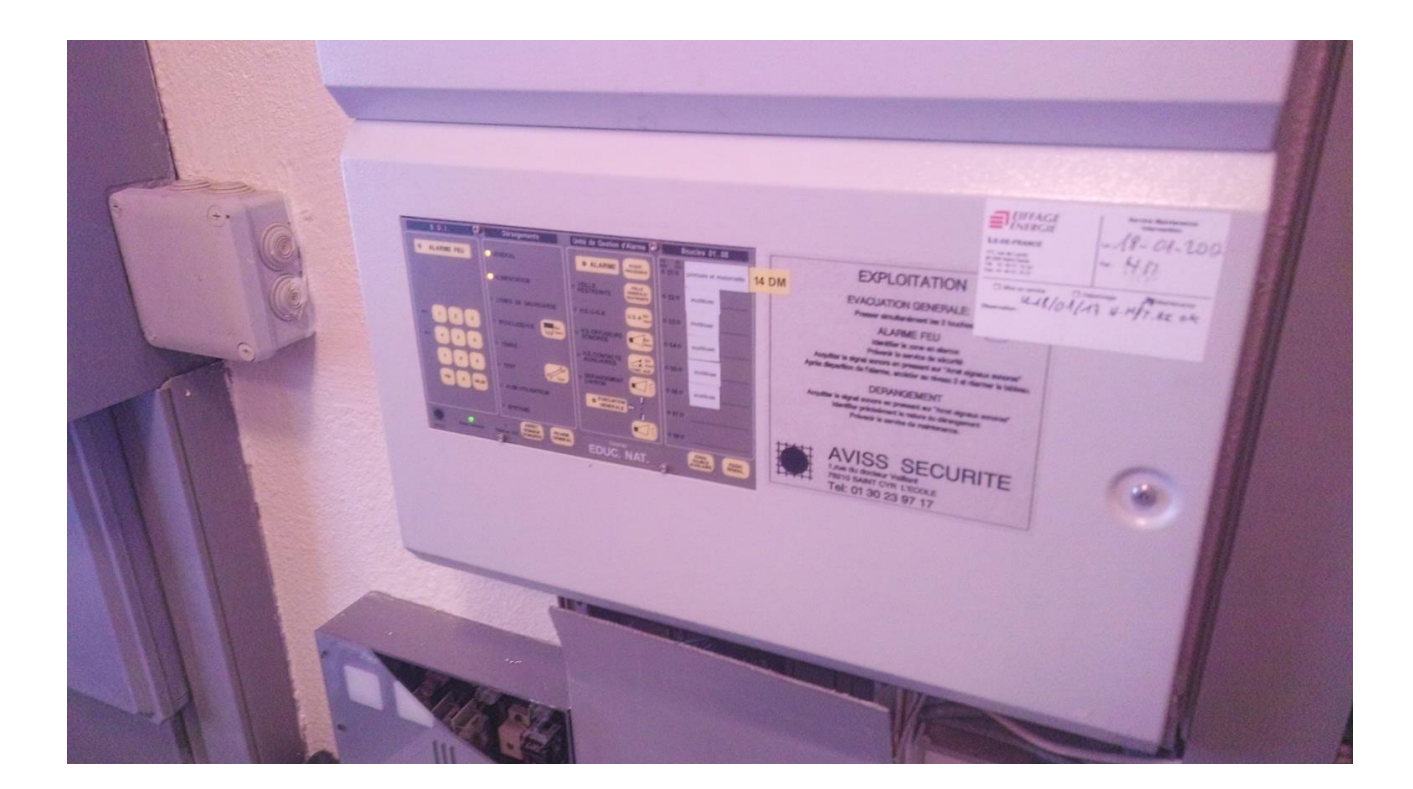

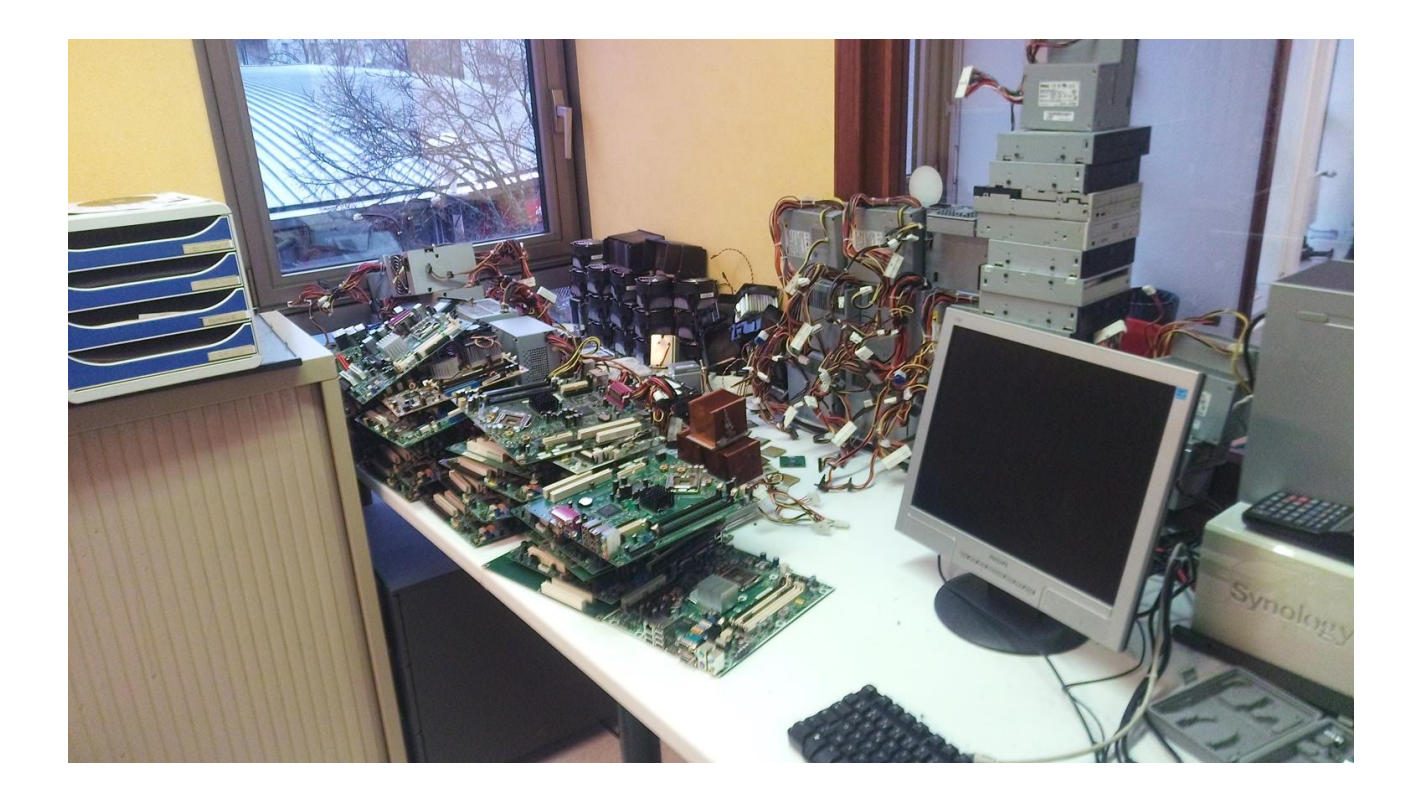

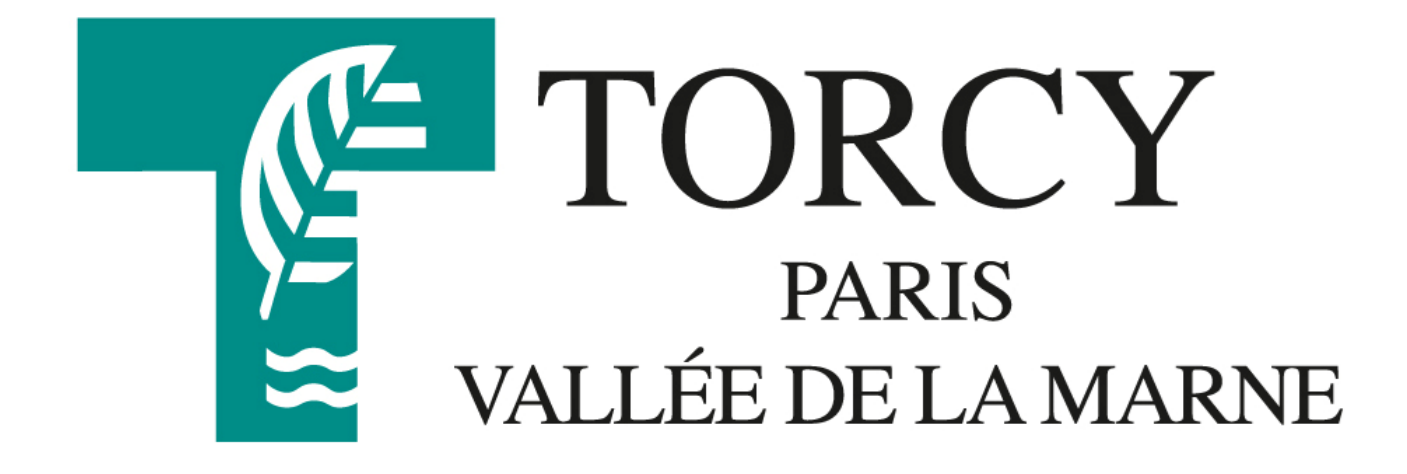

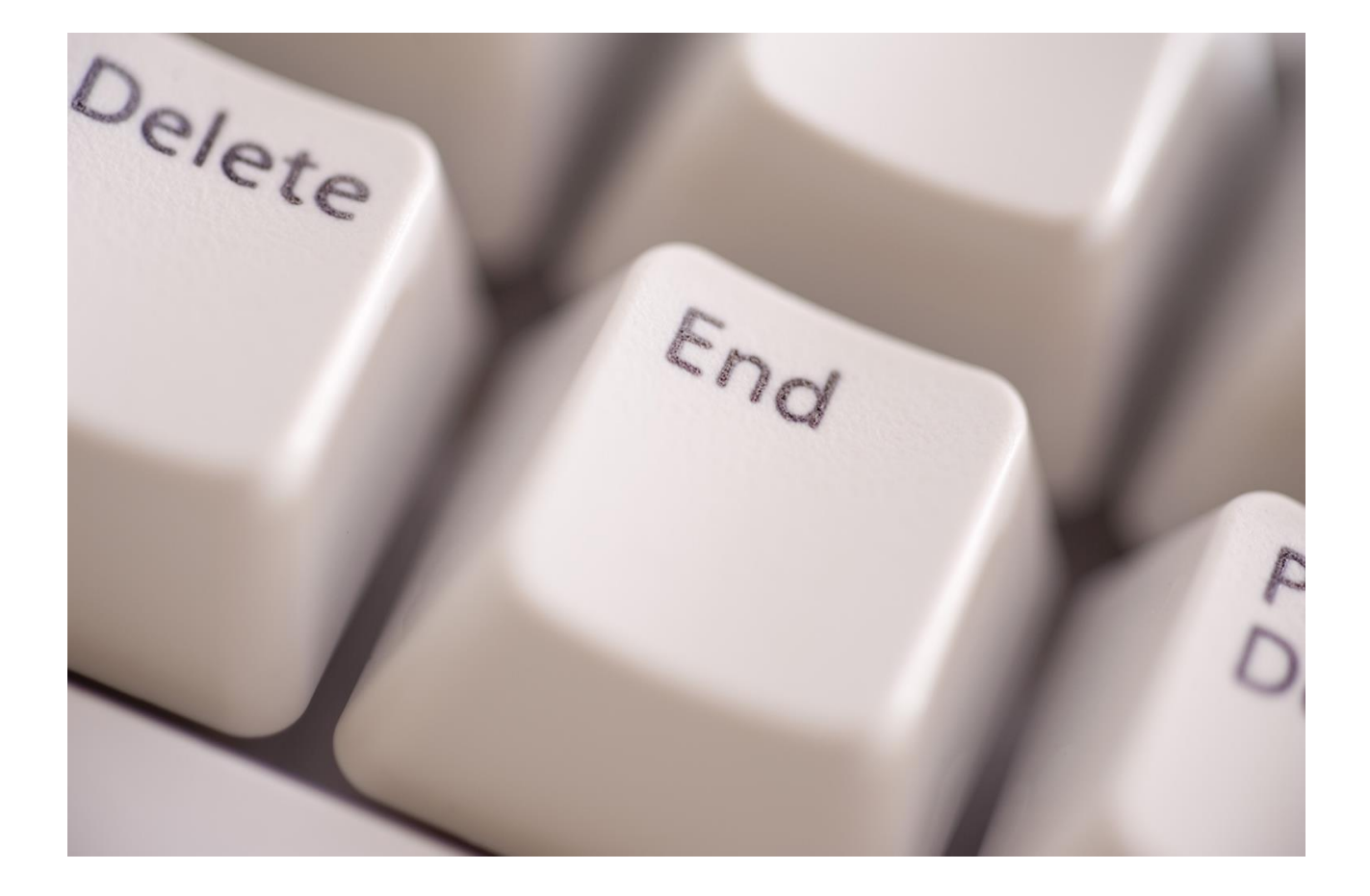